## Old Company Name in Catalogs and Other Documents

On April 1<sup>st</sup>, 2010, NEC Electronics Corporation merged with Renesas Technology Corporation, and Renesas Electronics Corporation took over all the business of both companies. Therefore, although the old company name remains in this document, it is a valid Renesas Electronics document. We appreciate your understanding.

Renesas Electronics website: http://www.renesas.com

April 1st, 2010 Renesas Electronics Corporation

Issued by: Renesas Electronics Corporation (http://www.renesas.com)

Send any inquiries to http://www.renesas.com/inquiry.

### Notice

- 1. All information included in this document is current as of the date this document is issued. Such information, however, is subject to change without any prior notice. Before purchasing or using any Renesas Electronics products listed herein, please confirm the latest product information with a Renesas Electronics sales office. Also, please pay regular and careful attention to additional and different information to be disclosed by Renesas Electronics such as that disclosed through our website.
- 2. Renesas Electronics does not assume any liability for infringement of patents, copyrights, or other intellectual property rights of third parties by or arising from the use of Renesas Electronics products or technical information described in this document. No license, express, implied or otherwise, is granted hereby under any patents, copyrights or other intellectual property rights of Renesas Electronics or others.
- 3. You should not alter, modify, copy, or otherwise misappropriate any Renesas Electronics product, whether in whole or in part.
- 4. Descriptions of circuits, software and other related information in this document are provided only to illustrate the operation of semiconductor products and application examples. You are fully responsible for the incorporation of these circuits, software, and information in the design of your equipment. Renesas Electronics assumes no responsibility for any losses incurred by you or third parties arising from the use of these circuits, software, or information.
- 5. When exporting the products or technology described in this document, you should comply with the applicable export control laws and regulations and follow the procedures required by such laws and regulations. You should not use Renesas Electronics products or the technology described in this document for any purpose relating to military applications or use by the military, including but not limited to the development of weapons of mass destruction. Renesas Electronics products and technology may not be used for or incorporated into any products or systems whose manufacture, use, or sale is prohibited under any applicable domestic or foreign laws or regulations.
- 6. Renesas Electronics has used reasonable care in preparing the information included in this document, but Renesas Electronics does not warrant that such information is error free. Renesas Electronics assumes no liability whatsoever for any damages incurred by you resulting from errors in or omissions from the information included herein.
- 7. Renesas Electronics products are classified according to the following three quality grades: "Standard", "High Quality", and "Specific". The recommended applications for each Renesas Electronics product depends on the product's quality grade, as indicated below. You must check the quality grade of each Renesas Electronics product before using it in a particular application. You may not use any Renesas Electronics product for any application categorized as "Specific" without the prior written consent of Renesas Electronics. Further, you may not use any Renesas Electronics product for any application for which it is not intended without the prior written consent of Renesas Electronics. Renesas Electronics shall not be in any way liable for any damages or losses incurred by you or third parties arising from the use of any Renesas Electronics product for an application categorized as "Specific" or for which the product is not intended where you have failed to obtain the prior written consent of Renesas Electronics. The quality grade of each Renesas Electronics product is "Standard" unless otherwise expressly specified in a Renesas Electronics data sheets or data books, etc.
	- "Standard": Computers; office equipment; communications equipment; test and measurement equipment; audio and visual equipment; home electronic appliances; machine tools; personal electronic equipment; and industrial robots.
	- "High Quality": Transportation equipment (automobiles, trains, ships, etc.); traffic control systems; anti-disaster systems; anticrime systems; safety equipment; and medical equipment not specifically designed for life support.
	- "Specific": Aircraft; aerospace equipment; submersible repeaters; nuclear reactor control systems; medical equipment or systems for life support (e.g. artificial life support devices or systems), surgical implantations, or healthcare intervention (e.g. excision, etc.), and any other applications or purposes that pose a direct threat to human life.
- 8. You should use the Renesas Electronics products described in this document within the range specified by Renesas Electronics, especially with respect to the maximum rating, operating supply voltage range, movement power voltage range, heat radiation characteristics, installation and other product characteristics. Renesas Electronics shall have no liability for malfunctions or damages arising out of the use of Renesas Electronics products beyond such specified ranges.
- 9. Although Renesas Electronics endeavors to improve the quality and reliability of its products, semiconductor products have specific characteristics such as the occurrence of failure at a certain rate and malfunctions under certain use conditions. Further, Renesas Electronics products are not subject to radiation resistance design. Please be sure to implement safety measures to guard them against the possibility of physical injury, and injury or damage caused by fire in the event of the failure of a Renesas Electronics product, such as safety design for hardware and software including but not limited to redundancy, fire control and malfunction prevention, appropriate treatment for aging degradation or any other appropriate measures. Because the evaluation of microcomputer software alone is very difficult, please evaluate the safety of the final products or system manufactured by you.
- 10. Please contact a Renesas Electronics sales office for details as to environmental matters such as the environmental compatibility of each Renesas Electronics product. Please use Renesas Electronics products in compliance with all applicable laws and regulations that regulate the inclusion or use of controlled substances, including without limitation, the EU RoHS Directive. Renesas Electronics assumes no liability for damages or losses occurring as a result of your noncompliance with applicable laws and regulations.
- 11. This document may not be reproduced or duplicated, in any form, in whole or in part, without prior written consent of Renesas Electronics.
- 12. Please contact a Renesas Electronics sales office if you have any questions regarding the information contained in this document or Renesas Electronics products, or if you have any other inquiries.
- (Note 1) "Renesas Electronics" as used in this document means Renesas Electronics Corporation and also includes its majorityowned subsidiaries.
- (Note 2) "Renesas Electronics product(s)" means any product developed or manufactured by or for Renesas Electronics.

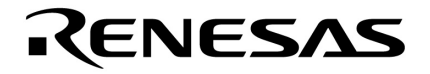

**User's Manual**

# **SK78K0R Ver. 3.02 SK78K0 Ver. 2.20**

**Stack Estimation Tool** 

**Target Device 78K0R Microcontrollers 78K0 Microcontrollers** 

Document No. U18950EJ1V0UM00 (1st edition) Date Published October 2007 **© NEC Electronics Corporation 2007** 

Printed in Japan

**[MEMO]**

**Windows is either a registered trademark or a trademark of Microsoft Corporation in the United States and/or other countries.** 

- **The information in this document is current as of October, 2007. The information is subject to change without notice. For actual design-in, refer to the latest publications of NEC Electronics data sheets or data books, etc., for the most up-to-date specifications of NEC Electronics products. Not all products and/or types are available in every country. Please check with an NEC Electronics sales representative for availability and additional information.**
- No part of this document may be copied or reproduced in any form or by any means without the prior written consent of NEC Electronics. NEC Electronics assumes no responsibility for any errors that may appear in this document.
- NEC Electronics does not assume any liability for infringement of patents, copyrights or other intellectual property rights of third parties by or arising from the use of NEC Electronics products listed in this document or any other liability arising from the use of such products. No license, express, implied or otherwise, is granted under any patents, copyrights or other intellectual property rights of NEC Electronics or others.
- Descriptions of circuits, software and other related information in this document are provided for illustrative purposes in semiconductor product operation and application examples. The incorporation of these circuits, software and information in the design of a customer's equipment shall be done under the full responsibility of the customer. NEC Electronics assumes no responsibility for any losses incurred by customers or third parties arising from the use of these circuits, software and information.
- While NEC Electronics endeavors to enhance the quality, reliability and safety of NEC Electronics products, customers agree and acknowledge that the possibility of defects thereof cannot be eliminated entirely. To minimize risks of damage to property or injury (including death) to persons arising from defects in NEC Electronics products, customers must incorporate sufficient safety measures in their design, such as redundancy, fire-containment and anti-failure features.
- NEC Electronics products are classified into the following three quality grades: "Standard", "Special" and "Specific".

The "Specific" quality grade applies only to NEC Electronics products developed based on a customerdesignated "quality assurance program" for a specific application. The recommended applications of an NEC Electronics product depend on its quality grade, as indicated below. Customers must check the quality grade of each NEC Electronics product before using it in a particular application.

- "Standard": Computers, office equipment, communications equipment, test and measurement equipment, audio and visual equipment, home electronic appliances, machine tools, personal electronic equipment and industrial robots.
- "Special": Transportation equipment (automobiles, trains, ships, etc.), traffic control systems, anti-disaster systems, anti-crime systems, safety equipment and medical equipment (not specifically designed for life support).
- "Specific": Aircraft, aerospace equipment, submersible repeaters, nuclear reactor control systems, life support systems and medical equipment for life support, etc.

The quality grade of NEC Electronics products is "Standard" unless otherwise expressly specified in NEC Electronics data sheets or data books, etc. If customers wish to use NEC Electronics products in applications not intended by NEC Electronics, they must contact an NEC Electronics sales representative in advance to determine NEC Electronics' willingness to support a given application.

(Note)

- (1) "NEC Electronics" as used in this statement means NEC Electronics Corporation and also includes its majority-owned subsidiaries.
- (2) "NEC Electronics products" means any product developed or manufactured by or for NEC Electronics (as defined above).

**[MEMO]**

### **INTRODUCTION**

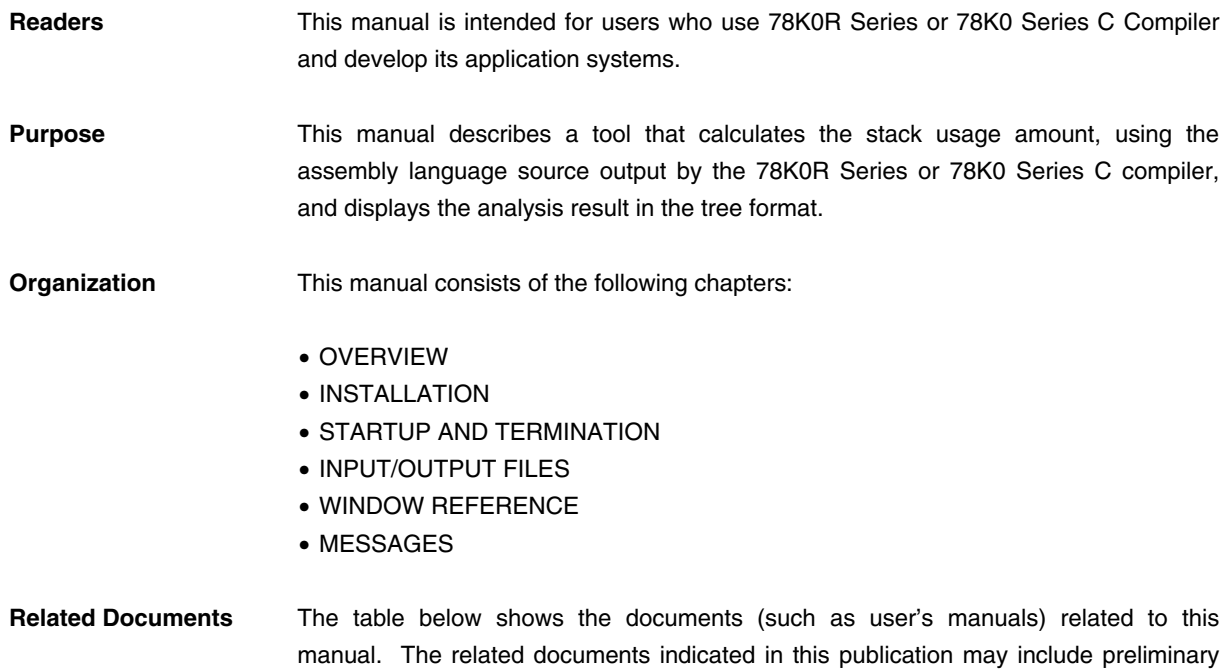

versions. However, preliminary versions are not marked as such.

### **Documents related to development tools (user's manuals)**

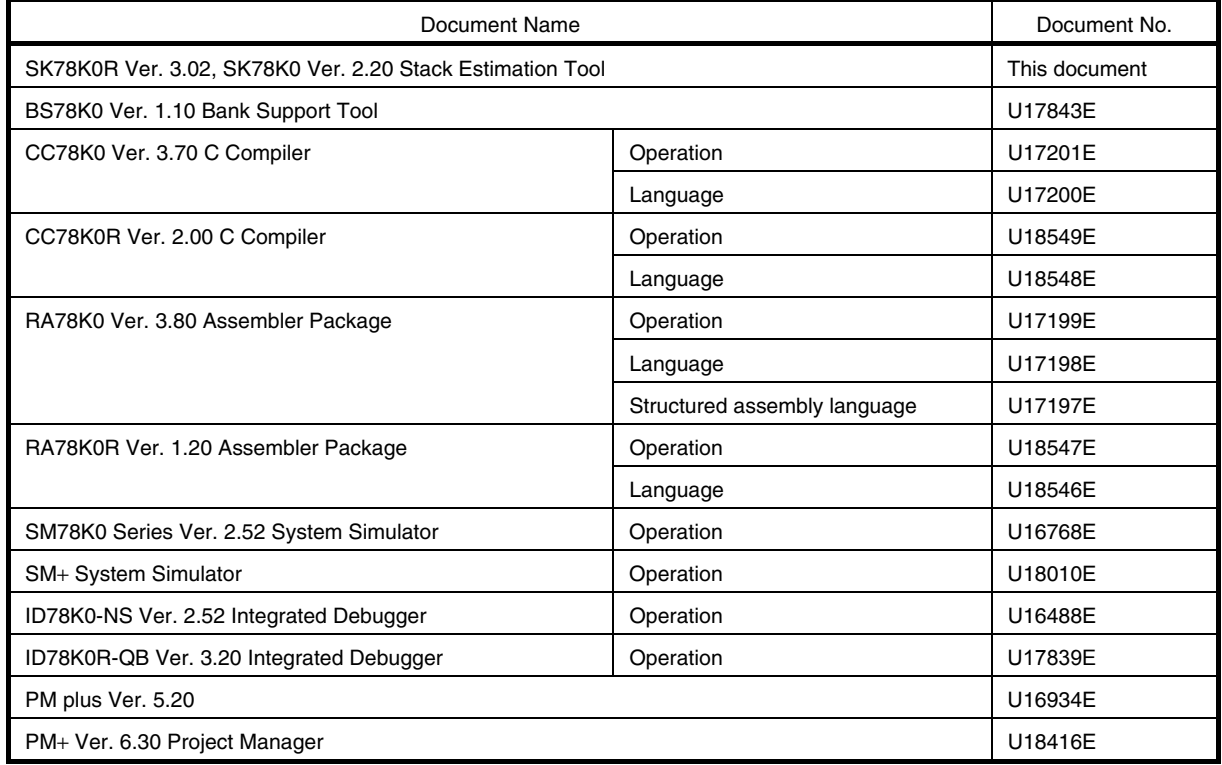

## User's Manual U18950EJ1V0UM 7

**[MEMO]** 

**[MEMO]** 

## **CONTENTS**

## [CHAPTER 1 OVERVIEW ... 13](#page-14-0)

- [1. 1 Functional Outline ... 13](#page-14-1)
- [1. 2 Outline of Operation ... 13](#page-14-2)
- [1. 3 Operating Environment ... 14](#page-15-0)
- [1. 4 Terminology ... 14](#page-15-1)

### [CHAPTER 2 INSTALLATION ... 15](#page-16-0)

- [2. 1 Installation of SK78K0/SK78K0R ... 15](#page-16-1)
- 2.2 Folder Configuration ... 15
- [2. 3 Uninstallation of SK78K0/SK78K0R ... 16](#page-17-0)

## [CHAPTER 3 STARTUP AND TERMINATION ... 17](#page-18-0)

- [3. 1 Starting SK78K0/SK78K0R ... 17](#page-18-1)
- [3. 2 Exiting SK78K0/SK78K0R ... 18](#page-19-0)

### [CHAPTER 4 INPUT/OUTPUT FILES ... 19](#page-20-0)

- [4. 1 Types of Files Handled by SK78K0/SK78K0R ... 19](#page-20-1)
- [4. 2 Explanation of Files ... 19](#page-20-2)
	- [4. 2. 1 Project file \(.prj\) ... 19](#page-20-3)
	- [4. 2. 2 Assembler source module file \(.asm\) ... 19](#page-20-4)
	- [4. 2. 3 Stack size specification file \(.txt\) ... 20](#page-21-0)
	- [4. 2. 4 stk system file \(.psg\) ... 23](#page-24-0)
	- [4. 2. 5 Output result file \(.txt/.csv\) ... 23](#page-24-1)

## [CHAPTER 5 WINDOW REFERENCE ... 26](#page-27-0)

- [5. 1 Overview of Windows and Dialog boxes of SK78K0/SK78K0R ... 26](#page-27-1)
- [5. 2 Explanation of Windows/Dialog Boxes ... 27](#page-28-0)

### [Main window ... 28](#page-29-0)

[\[ Adjust Stack Size \] dialog box ... 35](#page-36-0)

[\[ Stack Size Unknown / Adjusted Function Lists \] dialog box ... 38](#page-39-0)

[\[ Open \] dialog box ... 40](#page-41-0)

[\[ Save As \] dialog box ... 42](#page-43-0)

[\[ About sk78k0/sk78k0r \] dialog box ... 44](#page-45-0)

## [CHAPTER 6 MESSAGES ... 45](#page-46-0)

- [6. 1 Display Format ... 45](#page-46-1)
- [6. 2 Error Messages ... 46](#page-47-0)
- [6. 3 Warning Messages ... 47](#page-48-0)
- [6. 4 Confirmation Messages ... 53](#page-54-0)

## [APPENDIX A QUANTITATIVE LIMITS ... 54](#page-55-0)

[A. 1 Quantitative Limits ... 54](#page-55-1)

[INDEX ... 55](#page-56-0)

## **LIST OF FIGURES**

#### Figure No. **Title and Page**

- [1-1 Estimation Flow When SK78K0/SK78K0R Is Used ... 13](#page-14-3)
- [2-1 Folder Configuration \(When Using SK78K0\) ... 15](#page-16-3)
- [2-2 Folder Configuration \(When Using SK78K0R\) ... 16](#page-17-1)
- [3-1 Main Window \(When Using SK78K0\) ... 17](#page-18-2)
- [5-1 Main Window \(When Using SK78K0\) ... 28](#page-29-1)
- [5-2 Tree View Area ... 29](#page-30-0)
- [5-3 List View Area ... 30](#page-31-0)
- [5-4 Message Display Area ... 31](#page-32-0)
- [5-5 Sratusbar ... 34](#page-35-0)
- [5-6 \[ Adjust Stack Size \] Dialog Box ... 35](#page-36-1)
- [5-7 \[Stack Size Unknown / Adjusted Function Lists\] Dialog Box ... 38](#page-39-1)
- [5-8 \[ Open \] Dialog Box ... 40](#page-41-1)
- [5-9 \[ Save As \] Dialog Box ... 42](#page-43-1)
- [5-10 \[ About sk78k0/sk78k0r \] Dialog Box \(When Using SK78K0\) ... 44](#page-45-1)
- [6-1 Message Dialog Box Example \(When Using SK78K0\) ... 45](#page-46-2)

## **LIST OF TABLES**

### Table No. **The Contract Contract Contract Contract Contract Contract Contract Contract Contract Contract Contract Contract Contract Contract Contract Contract Contract Contract Contract Contract Contract Contract Contract**

- [4-1 Parameters of Stack Size Specification File ... 21](#page-22-0)
- [4-2 Parameters of stk System File ... 24](#page-25-0)
- [5-1 Windows and Dialog boxes of SK78K0/SK78K0R ... 26](#page-27-2)
- [5-2 Colors and Meanings of Function Icons ... 29](#page-30-1)
- [5-3 Items in List View Area ... 30](#page-31-1)
- [5-4 Toolbar Buttons ... 34](#page-35-1)
- [6-1 Message Types ... 45](#page-46-3)
- [6-2 Operation Performed by Clicking Buttons on Message Dialog Boxes for W9410 to W9426 ... 47](#page-48-1)

## <span id="page-14-5"></span>**CHAPTER 1 OVERVIEW**

## <span id="page-14-1"></span><span id="page-14-0"></span>**1. 1 Functional Outline**

<span id="page-14-4"></span>Stack usage tracers SK78K0 or SK78K0R for the 78K0 microcontrollers or the 78K0R microcontrollers (hereafter referred to as SK78K0/SK78K0R) is tool for calculating the amount of stack each function may consume during execution and displays the result in tree form, based on the assembly language file output by the 78K0 microcontrollers C compiler CC78K0 or the 78K0R microcontrollers C compiler CC78K0R (hereafter referred to as "CC78K0 or CC78K0R").

The SK78K0/SK78K0R have the following functions and features.

- <span id="page-14-6"></span>- It works with PM+.
- The result of calculating the stack size is displayed in GUI.
- It provides an easy user interface to specify additional stack size information.

## <span id="page-14-2"></span>**1. 2 Outline of Operation**

<span id="page-14-3"></span>The flow of the operation with the SK78K0/SK78K0R is as follows.

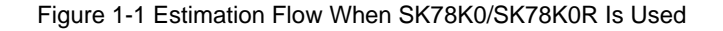

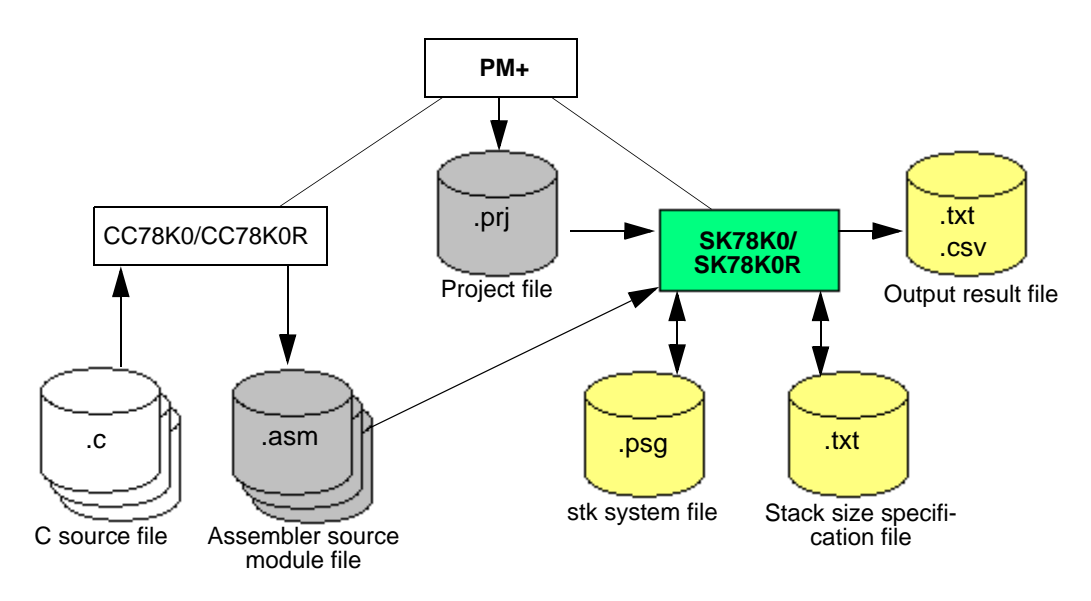

## <span id="page-15-9"></span><span id="page-15-0"></span>**1. 3 Operating Environment**

An environment that satisfies the following requirements is required for using the SK78K0/SK78K0R.

#### <span id="page-15-8"></span>**(1) Host machine**

Compatible with the following operating systems (OS):

Windows® 2000, Windows XP Home Edition, Windows XP Professional

**[Caution]** It is recommended to install the latest service pack for each OS.

#### **(2) Related development tools**

- <span id="page-15-10"></span>- Integrated development environment Project Manager PM+
- 78K0 microcontrollers C compiler CC78K0
- <span id="page-15-12"></span>- 78K0R microcontrollers C compiler CC78K0R

## <span id="page-15-1"></span>**1. 4 Terminology**

The terms required to understand the SK78K0/SK78K0R, operations are explained below.

#### <span id="page-15-7"></span>**- Assembler source module file (.asm)**

A source file coded in the assembly language, which is output by the CC78K0/CC78K0R based on a C source file. Assembler source files coded manually are not included (refer to "4. 2. 2 Assembler source module file [\(.asm\)](#page-20-5)").

#### <span id="page-15-4"></span>**- Total stack size**

The maximum stack size of a function that includes the stack size of its callee functions, and is calculated by the following formula (if the function is recursive, the value is multiplied by its recursion depth.).

Total stack size = "frame size" + "maximum stack size among those of callee functions" + "additional margin"

<span id="page-15-5"></span>**- Frame size**

The stack size of a function itself, which does not include the stack size of callee functions.

#### <span id="page-15-2"></span>**- Additional margin**

A size forcibly added to a stack size

<span id="page-15-3"></span>**- Recursion depth**

A predicted maximum number of times that a recursive function is executed in the recursive call chain.

A recursive call is an operation that a function calls itself directly or indirectly via another function.

#### <span id="page-15-6"></span>**- Adjustment information**

Additional margin and recursion depth (for recursive function)

#### <span id="page-15-11"></span>**- Size setting information**

Information (additional margin, recursion depth, and callee functions) used to adjust the values calculated as the stack size.

## <span id="page-16-5"></span>**CHAPTER 2 INSTALLATION**

## <span id="page-16-1"></span><span id="page-16-0"></span>**2. 1 Installation of SK78K0/SK78K0R**

The following describes the procedure for installing the SK78K0/SK78K0R.

- (1) Start Windows.
- (2) Insert the supply medium into the relevant device equipment (CD-ROM drive) of the host machine; the setup program will then automatically run.

If the setup program does not run automatically, start "install.exe" from the CD-ROM drive using Explorer (Windows accessory).

(3) Continue installation of the SK78K0/SK78K0R, following the messages displayed thereafter.

Whether the SK78K0/SK78K0R has been installed normally can be checked with the [Tool] menu of PM+ after installation of the SK78K0/SK78K0R is completed.

#### **[ When installation is completed normally ]**

The following two items are displayed in the [Tool] menu when a project file for the 78K0 or 78K0R microcontrollers is opened in PM+.

- When using SK78K0: [Startup SK78K0]
- <span id="page-16-4"></span>- When using SK78K0R: [Startup SK78K0R]

## <span id="page-16-2"></span>**2. 2 Folder Configuration**

<span id="page-16-3"></span>The folder structure configured after the SK78K0/SK78K0R installation is as follows.

Figure 2-1 Folder Configuration (When Using SK78K0)

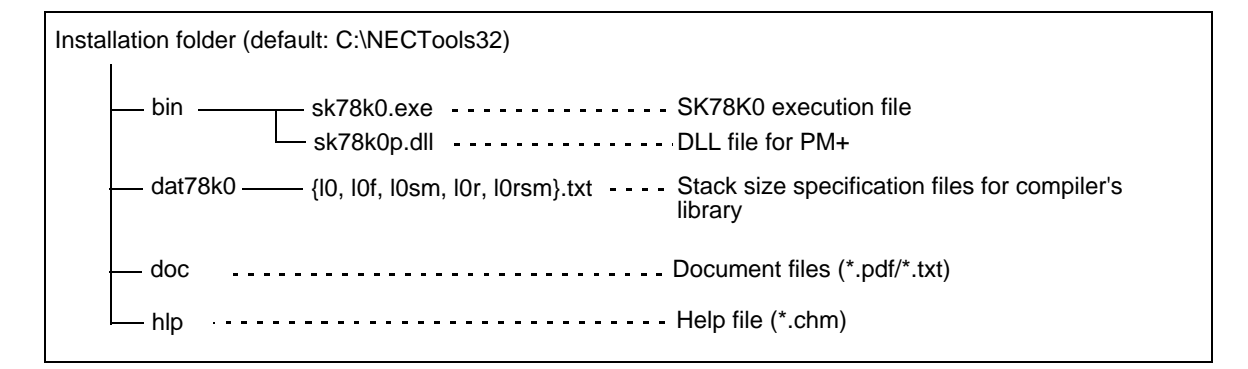

#### Figure 2-2 Folder Configuration (When Using SK78K0R)

<span id="page-17-1"></span>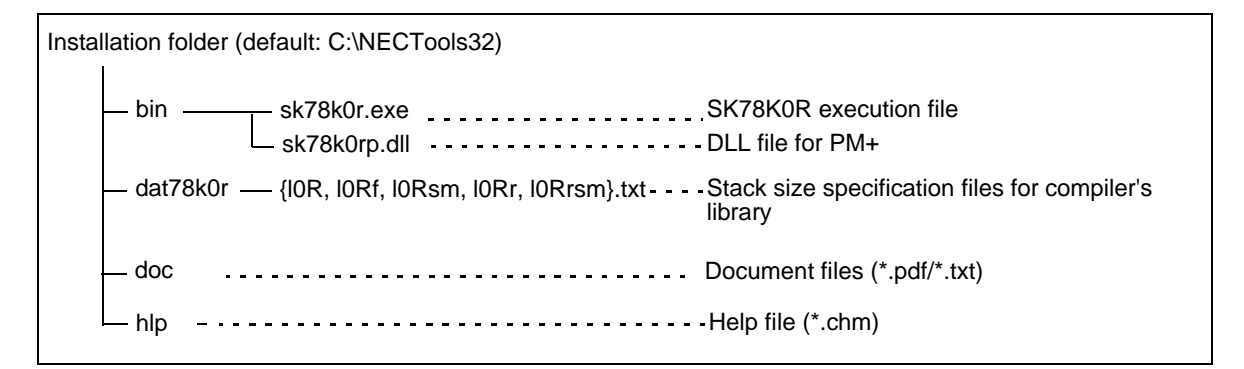

## <span id="page-17-2"></span><span id="page-17-0"></span>**2. 3 Uninstallation of SK78K0/SK78K0R**

The following describes the procedure for uninstalling the SK78K0/SK78K0R.

- (1) Start Windows.
- (2) Start "Add or Remove Programs" on the Control Panel ("Add/Remove Programs" in Windows other than WindowsXP).
- (3) Select the items to be uninstalled.
	- NEC EL SK78K0 Vx.xx or NEC EL SK78K0R Vx.xx
	- NEC EL SK78K0 Vx.xx or NEC EL SK78K0R Vx.xx Documents
- (4) Continue uninstallation of the SK78K0/SK78K0R, following the messages displayed thereafter.

## **CHAPTER 3 STARTUP AND TERMINATION**

## <span id="page-18-3"></span><span id="page-18-1"></span><span id="page-18-0"></span>**3. 1 Starting SK78K0/SK78K0R**

Before starting the SK78K0/SK78K0R, a project file created for the 78K0 or 78K0R microcontrollers must be active in PM+.

Next, start the SK78K0/SK78K0R by performing the following operation in PM+.

- When using SK78K0: Select [Tool] menu -> [Startup SK78K0]
- When using SK78K0R: Select [Tool] menu -> [Startup SK78K0R]
- Click the **button registered on the toolbar**

When the SK78K0/SK78K0R is started, the following [Main window](#page-29-2) will open, and the amount of stack consumed by the current project will be displayed.

<span id="page-18-2"></span>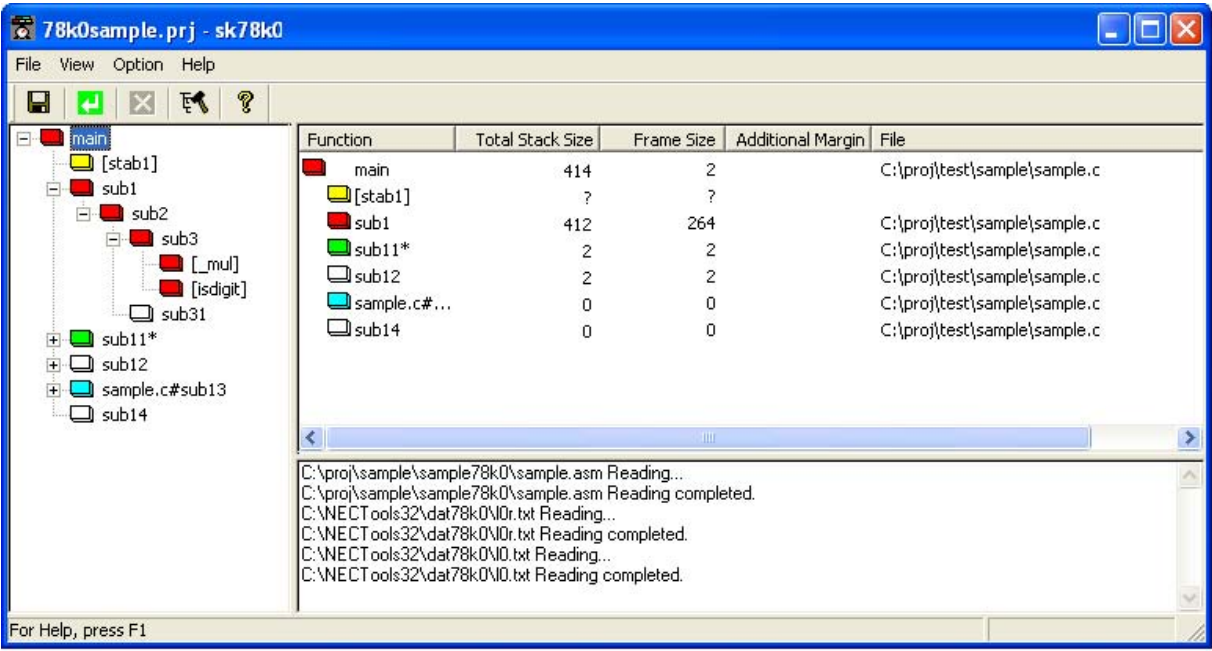

#### Figure 3-1 Main Window (When Using SK78K0)

**[Caution]** If an attempt is made to start the SK78K0/SK78K0R multiple times for the same project, the SK78K0/ SK78K0R currently running will pop up.

## <span id="page-19-1"></span><span id="page-19-0"></span>**3. 2 Exiting SK78K0/SK78K0R**

To terminate the SK78K0/SK78K0R, perform the following operation on the [Main window](#page-29-2).

- When using SK78K0: Select [File] menu -> [Exit sk78k0]
- When using SK78K0R: Select [File] menu -> [Exit sk78k0r]
- **[Caution]** When terminating PM+ or when the active project of PM+ has been changed, a confirmation message will be displayed and then SK78K0/SK78K0R will be terminated.

## **CHAPTER 4 INPUT/OUTPUT FILES**

## <span id="page-20-1"></span><span id="page-20-0"></span>**4. 1 Types of Files Handled by SK78K0/SK78K0R**

The input/output files handled by the SK78K0/SK78K0R are as follows.

#### <span id="page-20-7"></span>**[ Input files ]**

- [Project file \(.prj\)](#page-20-3)
- [Assembler source module file \(.asm\)](#page-20-4)
- [Stack size specification file \(.txt\)](#page-21-0)
- [stk system file \(.psg\)](#page-24-0)

#### <span id="page-20-8"></span>**[ Output files ]**

- [stk system file \(.psg\)](#page-24-0)
- [Stack size specification file \(.txt\)](#page-21-0)
- [Output result file \(.txt/.csv\)](#page-24-1)

## <span id="page-20-2"></span>**4. 2 Explanation of Files**

## <span id="page-20-6"></span><span id="page-20-3"></span>**4. 2. 1 Project file (.prj)**

A project file which is generated by PM+ contains information on source files The SK78K0/SK78K0R reads the following information from a project file.

- Project path
- C source file
- <span id="page-20-5"></span>- Options (intermediate output directory/register mode/optimization option)

## <span id="page-20-4"></span>**4. 2. 2 Assembler source module file (.asm)**

A source file coded in the assembly language, which is output by the CC78K0/CC78K0R based on a C source file registered in the [Project file \(.prj\).](#page-20-3)

The SK78K0/SK78K0R analyzes the amount of stack consumed, based on this file. The user cannot specify the assembler source module file individually.

#### Generation of assembler source module file

- (1) Select [Tool] menu -> [Compiler Options] in PM+
- (2) Select [Assembler Source] on the [General] or [Output File] tab

## <span id="page-21-1"></span><span id="page-21-0"></span>**4. 2. 3 Stack size specification file (.txt)**

A stack size specification file is a text file for collectively specifying information about stack sizes for functions (e.g., functions manually coded in assembly language, library functions, functions that include an indirect function call using a function pointer, recursive functions, and functions with variable parameters) whose stack sizes cannot be obtained accurately.

#### **(1) Reading a stack size specification file**

After a stack size specification file is read, the stack size is recalculated to reflect the information. If some adjustment information has already been specified, it is overwritten by information read from this file.

- Select [File] menu -> [Load Stack Size Specification File...]

#### **(2) Saving a stack size specification file**

The specified information and information on undetermined functions (function names) whose stack sizes are not determined are saved in a file.

- Select [File] menu -> [Save Stack Size Specification File...]

### **(3) Format**

The format of a stack size specification file is composed of the function name and each of the parameter delimited with a comma (,).

Spaces (one-byte spaces and tabs) are not regarded as delimiters. Only the spaces immediately before and after a comma are ignored; spaces cannot be placed before and after "=".

Size adjustment information for one function can be specified on one line. A line starting with "#" is regarded as a comment line, and blank lines are ignored.

If just a function name is specified, adjustment is not applied.

<span id="page-21-4"></span><span id="page-21-3"></span><span id="page-21-2"></span>- Function [, ADD= *size*] [,RECTIME= *time*] [,CALL= *func*]...

<span id="page-22-3"></span><span id="page-22-2"></span>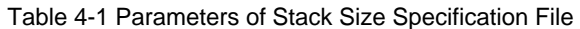

<span id="page-22-1"></span><span id="page-22-0"></span>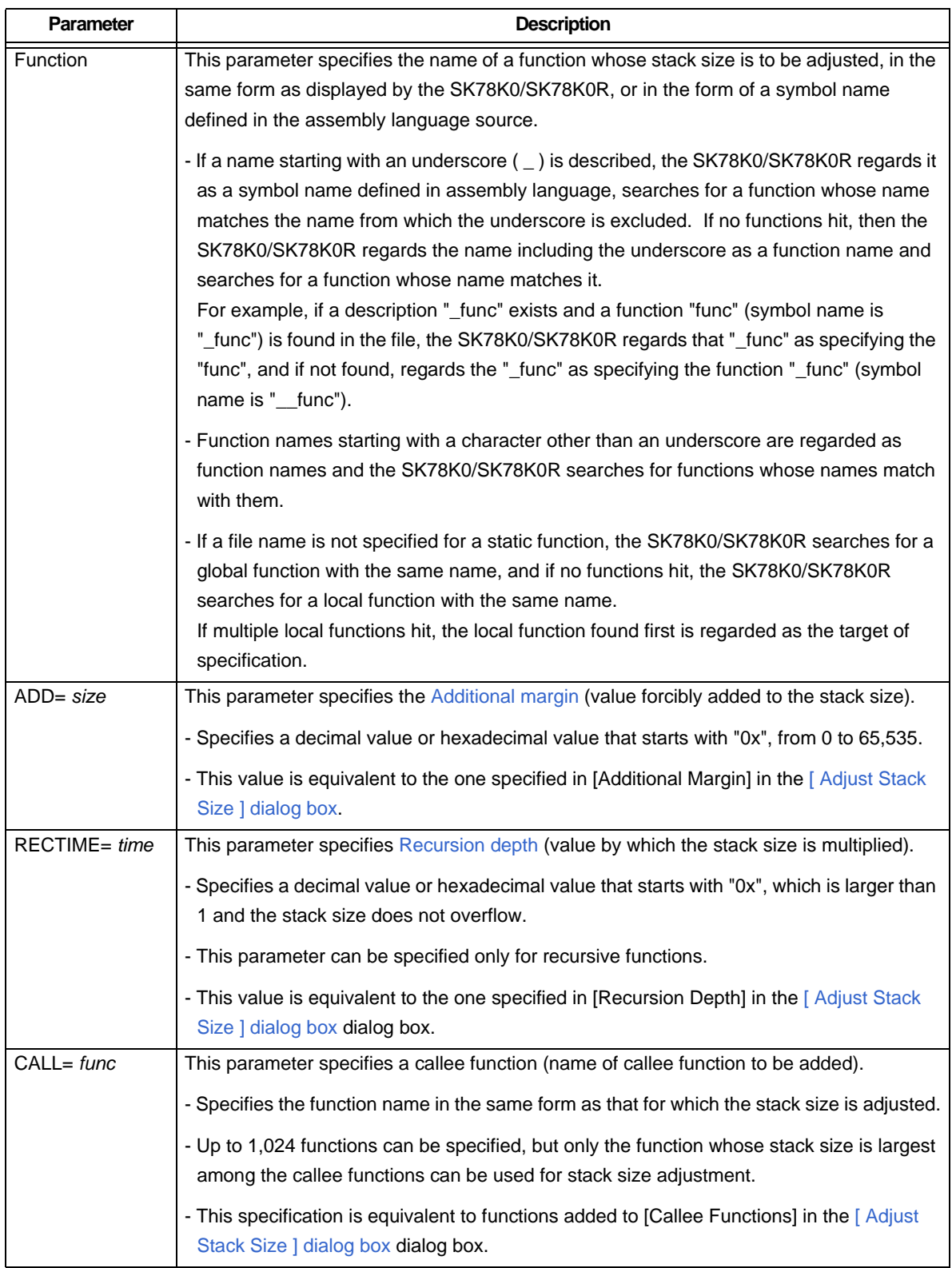

The following are examples of a stack size specification file and outputs before and after reading a stack size specification file.

#### **(a) Example of a stack size specification file**

```
# sample.txt
# Specify 50 as the stack size of "_flib".
[flib], ADD=50
# Set 0 to the stack size of " flib zero" for changing the display.
[flib_zero], ADD=0
# Adjust the stack size (in hexadecimal) and specify the recursion depth (3 times).
sub2, ADD=0xa, RECTIME=3
# Add "sub4()" and "_flib" to the callee functions called through function pointer.
sub3, CALL=sub.c#sub4, CALL=[flib]
# Specify nothing.
sub.c#sub4
```
#### **(b) Output image before stack size specification file is read**

main(310, 100) + - sub1(210, 200) - - sub2 $*(10, 10)$  - - sub2 $*(10, 10)$  +--sub3&(200, 200)---[flib\_zero](?, ?)  $+$ -sub.c#sub4(50, 50)---[flib](?, ?)

**[Caution]** An example when all call chains are output in the text format (refer to ["\(2\) Text format](#page-24-2)").

#### **(c) Output image after stack size specification file is read**

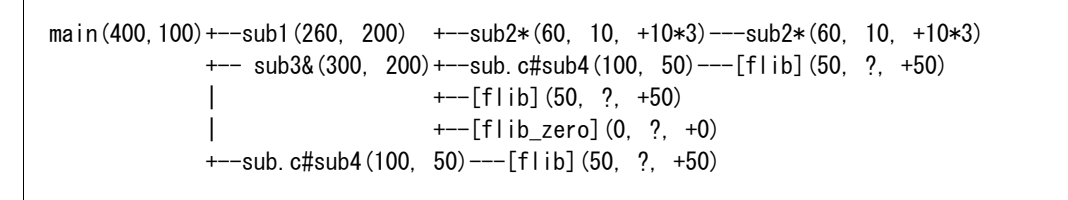

#### **(4) Illegal specifications**

The specifications listed below are illegal for stack size information.

If the number of lines in a file exceeds the limit (refer to "[A. 1 Quantitative Limits](#page-55-2)"), a dialog box appears and an error message is output to the dialog box and the message display area, then reading of the file is aborted.

- When a function name not used is specified
- When multiple specifications are made for one file in a file
- When no argument is specified for ADD, RECTIME, or CALL
- When a size specification information except for ADD, RECTIME, or CALL is specified
- When an illegal argument (value other than a decimal value, or hexadecimal value starting with "0x") is specified for ADD or RECTIME
- When an illegal argument (invalid function name) is specified for CALL
- When multiple parameters are specified for ADD or RECTIME
- When RECTIME is specified for a non-recursive function
- When multiple function names are specified for one CALL

### <span id="page-24-4"></span><span id="page-24-0"></span>**4. 2. 4 stk system file (.psg)**

The stk system file is a file for saving stack size adjustment information. The file name is fixed to "*project-filename.psg*".

The file contents are saved in the same format as that of the [Stack size specification file \(.txt\)](#page-21-0), but reading and saving are performed automatically by the SK78K0/SK78K0R (only information of functions whose stack sizes have been changed is saved).

<span id="page-24-3"></span>**[Caution]** Do not modify the stk system file.

### <span id="page-24-1"></span>**4. 2. 5 Output result file (.txt/.csv)**

The stack size calculation results for a selected function can be output as an output result file, by selecting the output content and file format.

#### **(1) Output content**

<span id="page-24-7"></span>By using the following methods, the calculation results of the stack size of the call chain with maximum stack or of all call chains will be output.

- <span id="page-24-9"></span>- By selecting [Save Call Chain with Maximum Stack...] from the [File] menu, only a call chain whose stack size is the largest among those starting from the selected function will be output.
- By selecting [Save All Call Chains...] from the [File] menu, the stack sizes of all call chains, starting from the selected function will be output.

The file format can be selected from the [Text format](#page-24-2) or [CSV format,](#page-26-0) when saving the file.

#### <span id="page-24-5"></span><span id="page-24-2"></span>**(2) Text format**

If the text format is selected, the result is output in the form of a call tree.

If there are multiple callee functions, "+--" is placed between the caller and the calee. If there is only one callee, "---" is placed there.

Each line can contain up to 5,119 characters; the 5,120th and subsequent characters are displayed in a new line. The maximum number of output lines is 32,767. If there are 32,768 lines or more, a warning message is displayed, and output is aborted.

Information of each function is output in the following format. Parameters in brackets are not output if unnecessary.

<span id="page-24-8"></span><span id="page-24-6"></span>- Function [Auxiliary mark] (Total stack size, frame size [, adjustment information])

<span id="page-25-1"></span>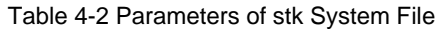

<span id="page-25-0"></span>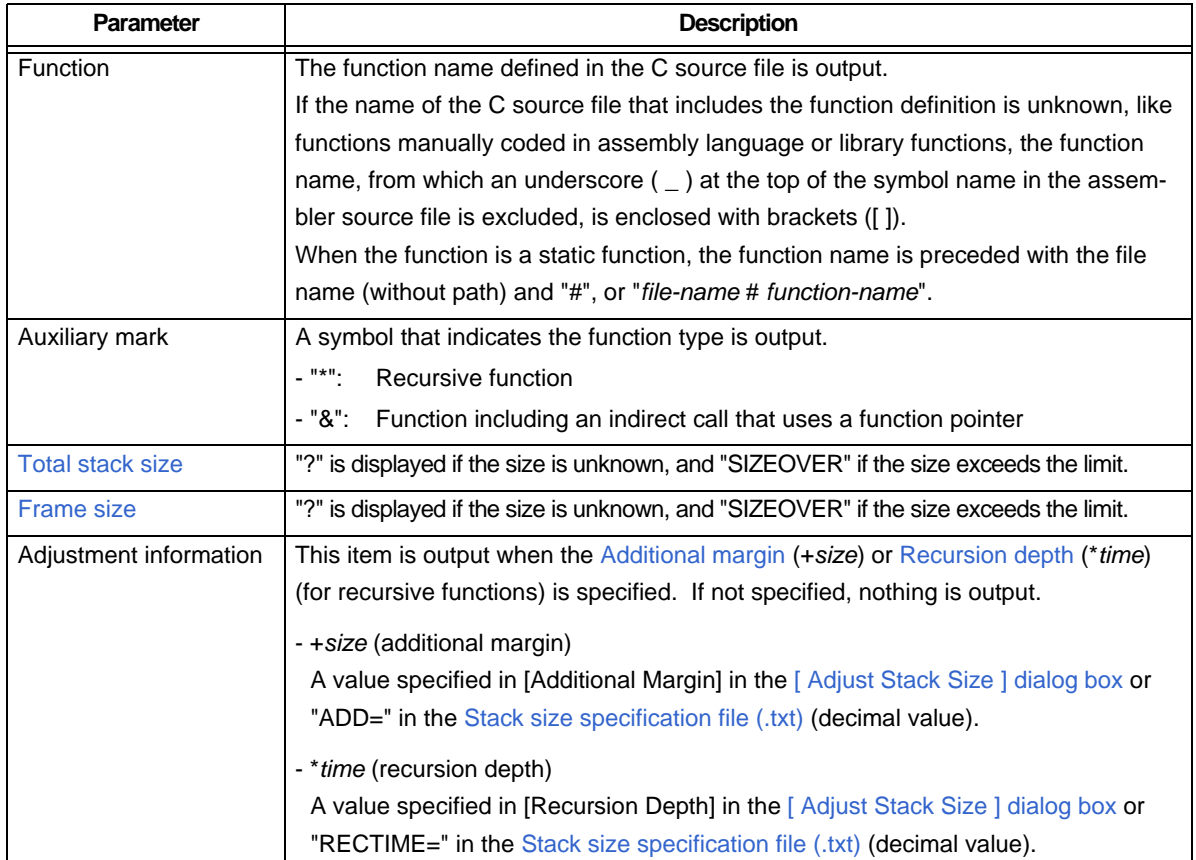

#### **(a) Example in which all the call chains are output ([File] menu -> [Save All Call Chains...])**

```
main(800,80)+--sub1(720,240)---sub2(480,200)+--sub3(280,280)
            | +--sub31(160,160)
           +-sub11*(500, 30, +20*10)--sub11*(500, 30, +20*10) +--sub12&(400,200)---sub21(200,200)
            +--f.c#sub13(300,250,+50)
           +--sub14 (50, ?, +50)
           +-sub15(?, ?)
```
**(b) Example in which the call chain with the maximum stack is output ([File] menu -> [Save Call Chain with Maximum Stack...])**

main(800,80)+--sub1(720,240)---sub2(480,200)+--sub3(280,280)

#### <span id="page-26-2"></span><span id="page-26-0"></span>**(3) CSV format**

If the CSV format is selected, the same content as that in the [Text format](#page-24-2) is output in the following form, where a call chain is composed of function names and function information, each element delimited by a comma (,). Unlike the text format, however, the CSV format outputs a message without starting a new line when the number of characters per line exceeds the limit, and outputting of the file is aborted. Information of each function is output in the following format.

<span id="page-26-1"></span>- Function name [auxiliary mark], total stack size, frame size, adjustment information

The content of each parameter is the same as that in the text format.

In the case of the CSV format, however, "0" is output for the adjustment information of functions to which no adjustment information is specified ("+0" is output if "0" is specified for the additional margin).

#### **(a) Example in which all the call chains are output ([File] menu -> [Save All Call Chains...])**

Function name, total stack size, frame size, adjustment information main,800,80,0,sub1,720,240,0,sub2,480,200,0,sub3,280,280,0 main,800,80,0,sub1,720,240,0,sub2,480,200,0,sub31,160,160,0 main, 800, 80, 0, sub11\*, 500, 30, +20\*10, sub11\*, 500, 30, +20\*10 main,800,80,0,sub12&,400,200,0,sub21,200,200,0 main,800,80,0,f.c#sub13,300,250,+50 main,800,80,0,sub14,50,?,+50 main,800,80,0,sub15,?,?,0

**(b) Example in which the call chain with the maximum stack is output ([File] menu -> [Save Call Chain with Maximum Stack...])**

Function name, total stack size, frame size, adjustment information main, 800, 80, 0, sub1, 720, 240, 0, sub2, 480, 200, 0, sub3, 280, 280, 0

## **CHAPTER 5 WINDOW REFERENCE**

## <span id="page-27-1"></span><span id="page-27-0"></span>**5. 1 Overview of Windows and Dialog boxes of SK78K0/SK78K0R**

<span id="page-27-2"></span>The windows and dialog boxes used in the SK78K0/SK78K0R are listed below.

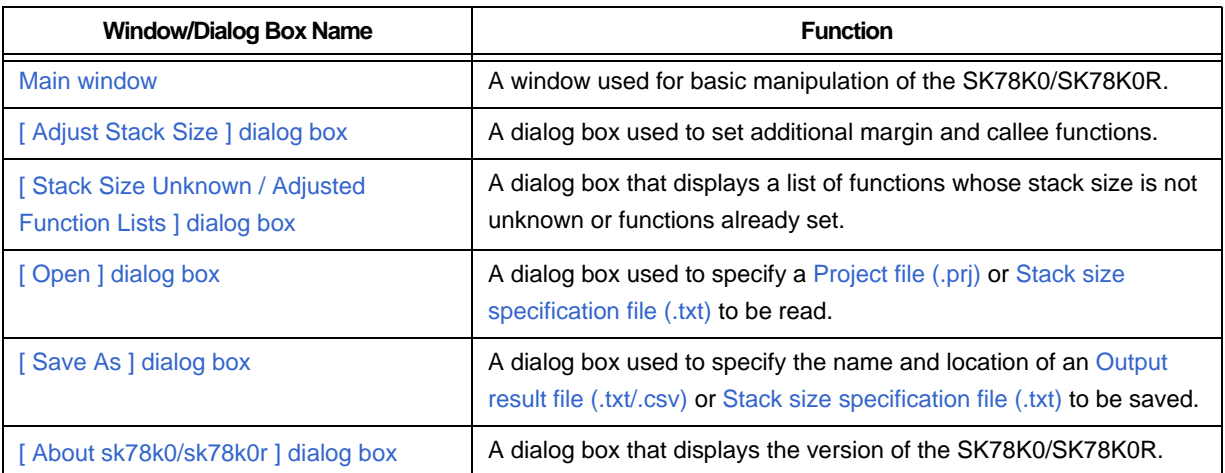

Table 5-1 Windows and Dialog boxes of SK78K0/SK78K0R

## <span id="page-28-0"></span>**5. 2 Explanation of Windows/Dialog Boxes**

In this section, windows/dialog boxes of the SK78K0/SK78K0R are explained in the following format.

## **Window/Dialog box name**

A name of the window or dialog box is shown in the frame. In this part, the screens of the window or dialog box, functional outline, and opening methods are explained.

## Explanation of each area

The settings for each area and the displayed items in the window/dialog box are explained.

## Menubar

The menu items pulled down from the relevant menubar items are listed, and their functions are explained.

## **Toolbar**

The functions of buttons on the toolbar are explained.

### Function buttons

Operations performed by clicking the buttons in the dialog box are explained.

## <span id="page-29-2"></span><span id="page-29-0"></span>**Main window**

The Main window appears first after the SK78K0/SK78K0R starts up. It displays the call tree and the stack size for each function.

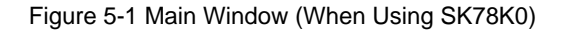

<span id="page-29-1"></span>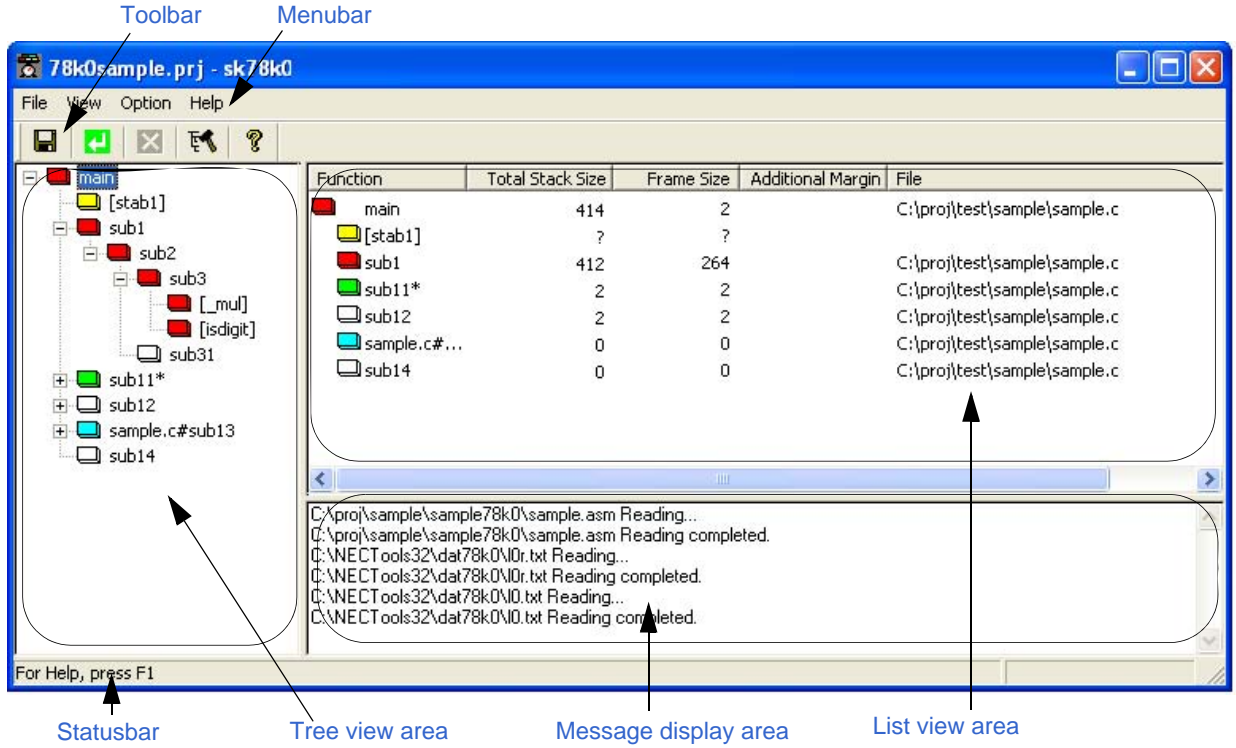

**[Note]** When using the SK78K0R, "sk78k0r" is displayed on the title bar.

This section describes the following items.

- - [Explanation of each area](#page-30-2)
- - [Menubar](#page-33-0)
- - [Toolbar](#page-35-2)
- - [Statusbar](#page-35-3)

## <span id="page-30-2"></span>Explanation of each area

### <span id="page-30-4"></span><span id="page-30-3"></span>**(1) Tree view area**

This area displays the function call tree.

<span id="page-30-0"></span>Functions are not sortable or movable by dragging icons into this area.

<span id="page-30-5"></span>Figure 5-2 Tree View Area

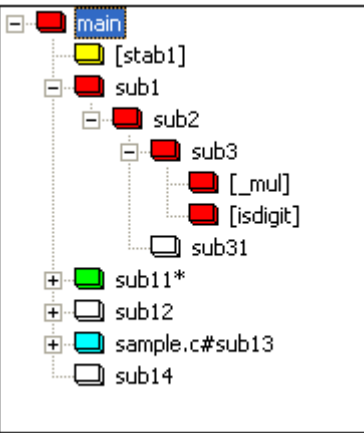

The colors of icons indicate the function statuses (in the order of priority), as follows.

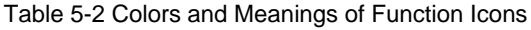

<span id="page-30-1"></span>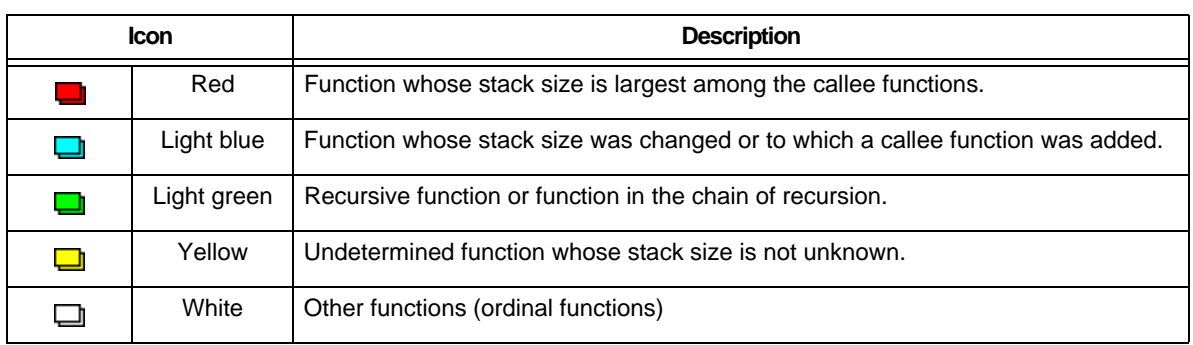

For example, if a setting of an undetermined function whose stack size is not unknown (yellow), recursive func-tion (green), or ordinary function (white) is changed in the [\[ Adjust Stack Size \] dialog box](#page-36-2) or in the Stack size [specification file \(.txt\),](#page-21-1) the icon color is changed to light blue (or red if the stack size becomes the largest among the callee functions), if the settings are initialized by specifying reset in the [Adjust Stack Size ] dialog box or selecting [Reset Function] from the [Option] menu, the original icon color is restored. Settings cannot be made for individual locations. In the example in [Figure 5-2,](#page-30-0) if a setting is made for "[\_mul]", which is called from "sub11", the setting is reflected in "[\_mul]", which is called from "sub3".

<span id="page-30-6"></span>By right-clicking the mouse in this area, the following shortcut menu is displayed.

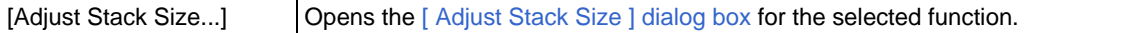

### <span id="page-31-3"></span><span id="page-31-2"></span>**(2) List view area**

<span id="page-31-0"></span>This area lists the functions selected in the [Tree view area](#page-30-3) and its callee functions.

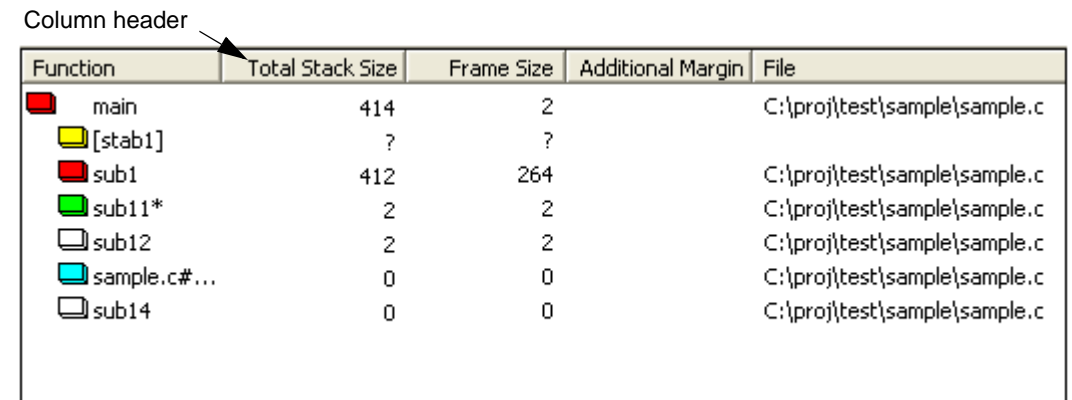

Figure 5-3 List View Area

The contents of the listed items are as follows.

<span id="page-31-1"></span>By clicking the column header over the list, the listed items are sorted according to the column clicked.

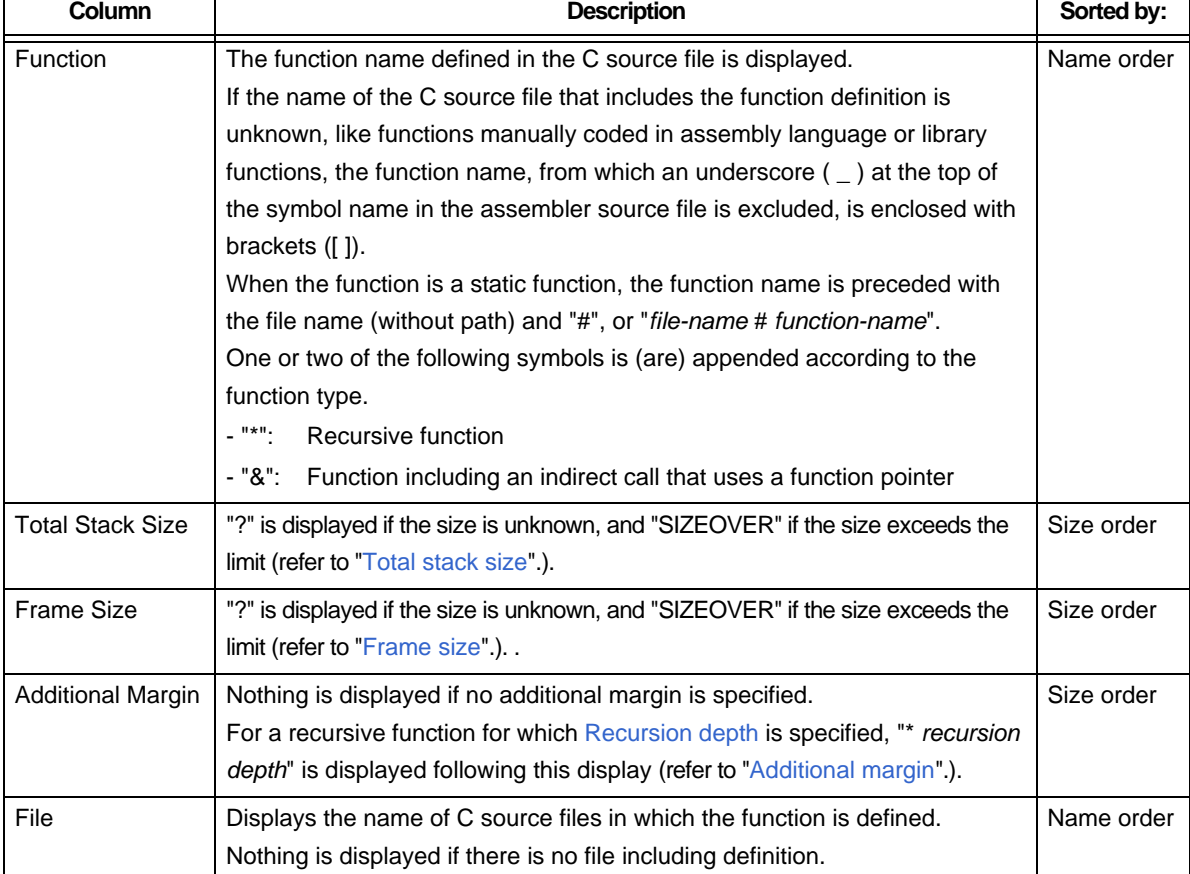

#### <span id="page-31-6"></span><span id="page-31-5"></span><span id="page-31-4"></span>Table 5-3 Items in List View Area

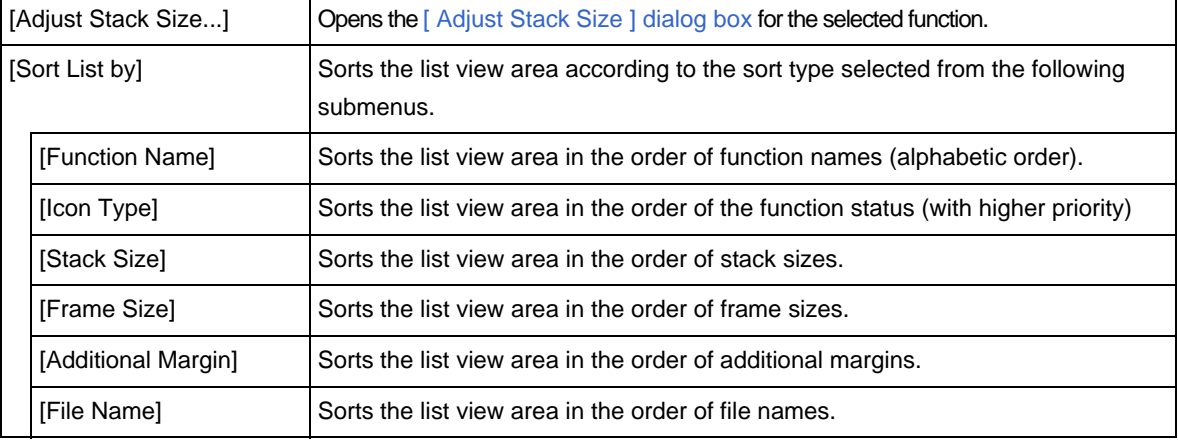

<span id="page-32-3"></span>By right-clicking the mouse in this area, the following shortcut menus are displayed.

#### <span id="page-32-2"></span><span id="page-32-1"></span>**(3) Message display area**

<span id="page-32-0"></span>A [Warning Messages](#page-48-2) or the progress status of processing by the SK78K0/SK78K0R is displayed.

#### Figure 5-4 Message Display Area

C:\proj\sample\sample78k0\sample.asm Reading... C:\proj\sample\sample78k0\sample.asm Reading completed. C. \profssample.sample.com/sample.asm-reading.com<br>C:\NECTools32\dat78k0\l0r.txt Reading...<br>C:\NECTools32\dat78k0\l0r.txt Reading.completed.<br>C:\NECTools32\dat78k0\l0.txt Reading... C:\NECTools32\dat78k0\l0.txt Reading.completed.

By right-clicking the mouse in this area, the following shortcut menus are displayed.

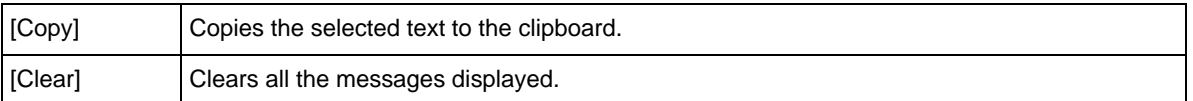

## <span id="page-33-1"></span><span id="page-33-0"></span>**Menubar**

## **(1) [File] menu**

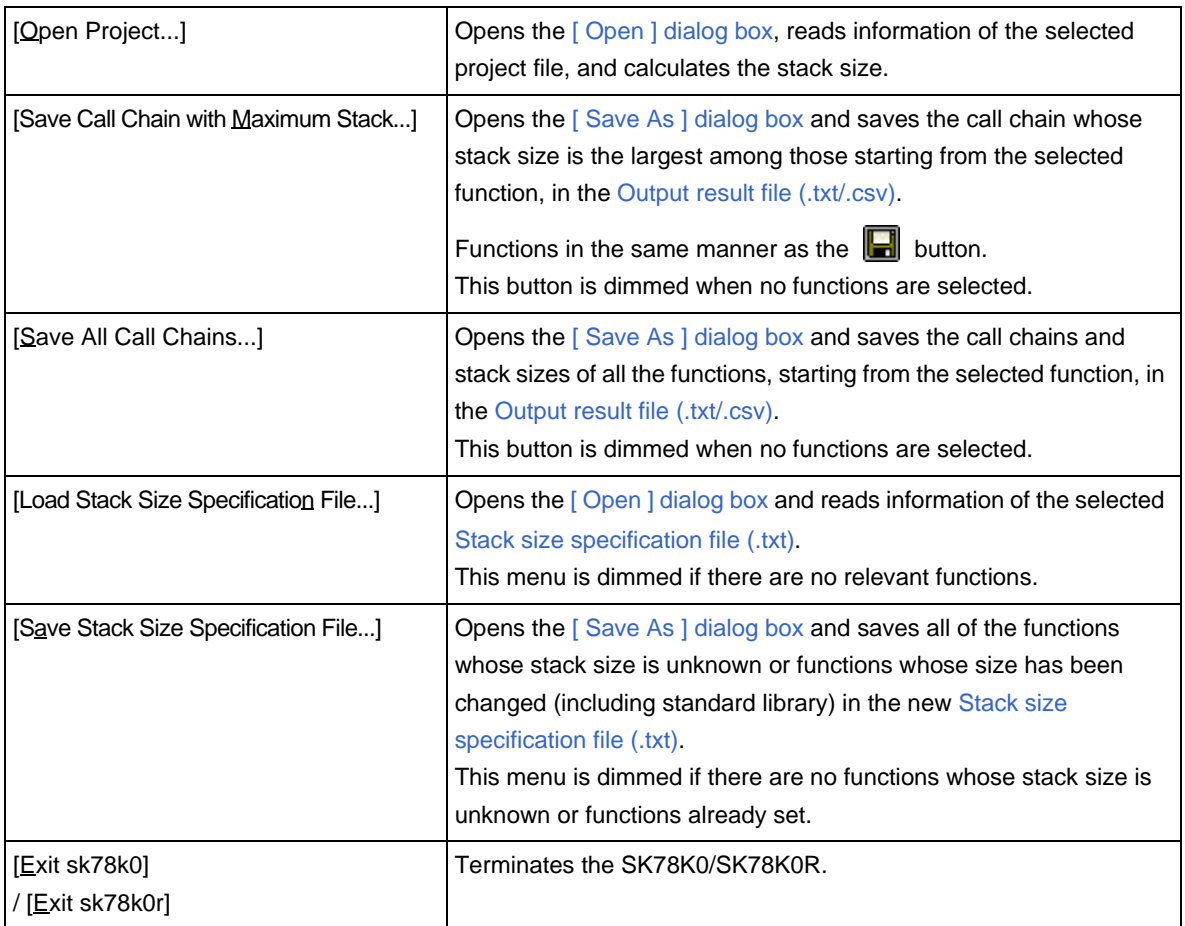

## **(2) [View] menu**

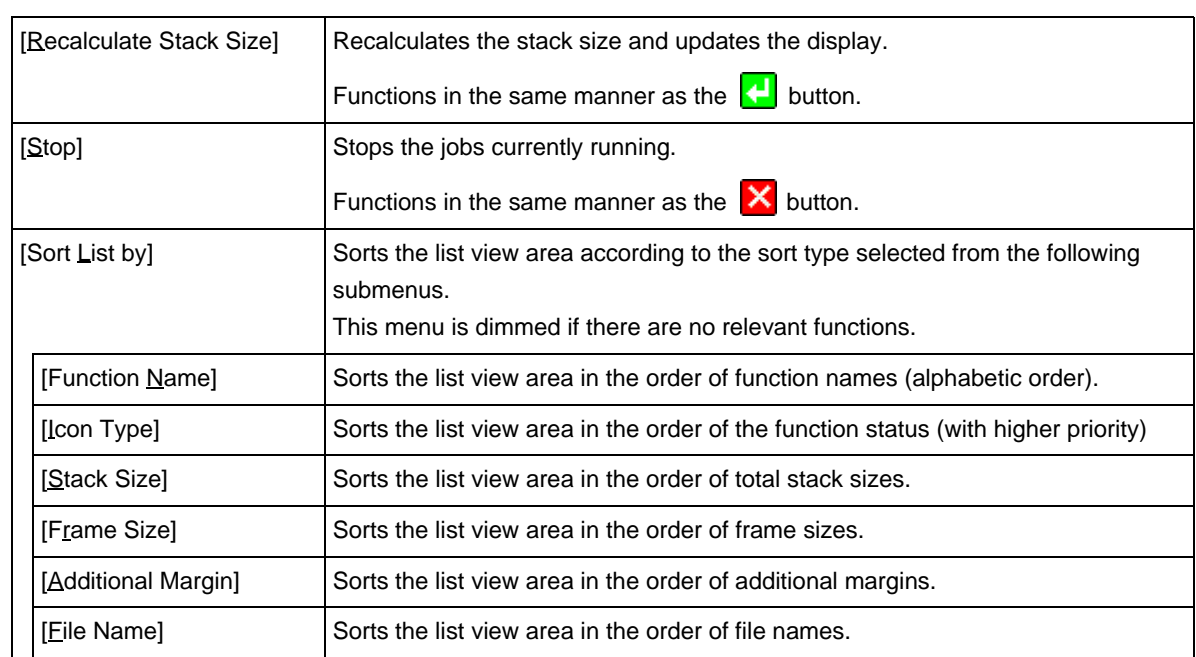

### **(3) [Option] menu**

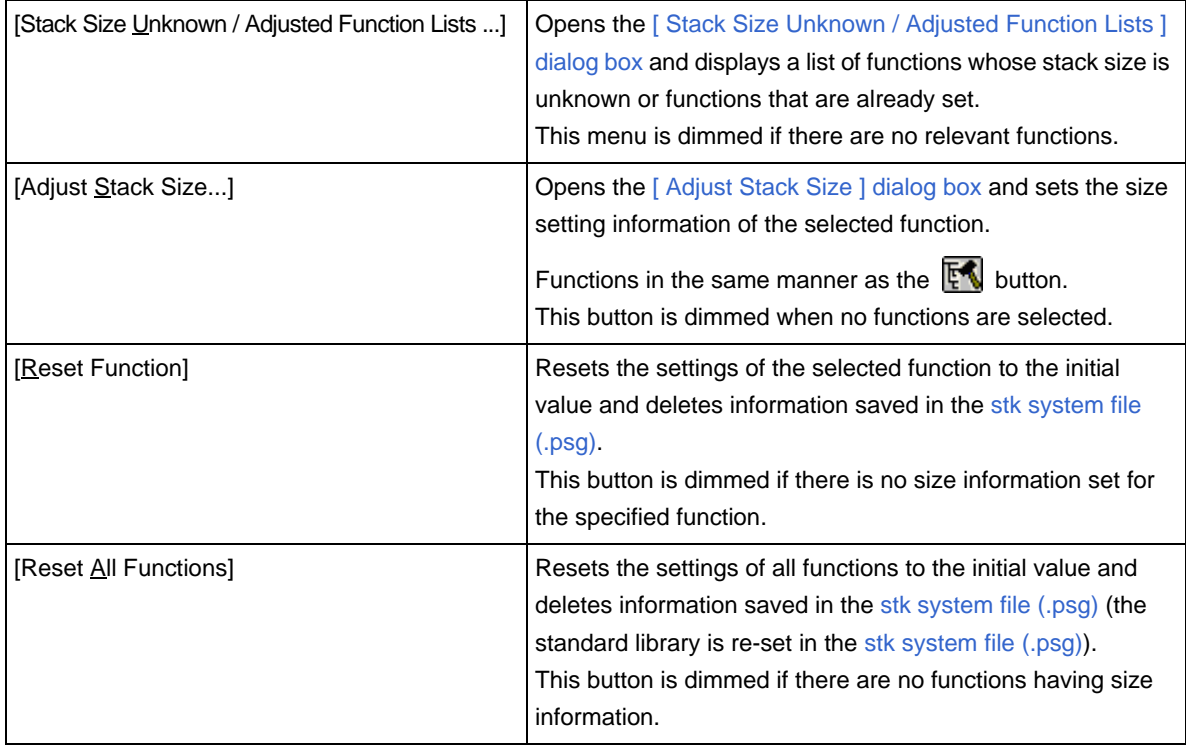

### **(4) [Help] menu**

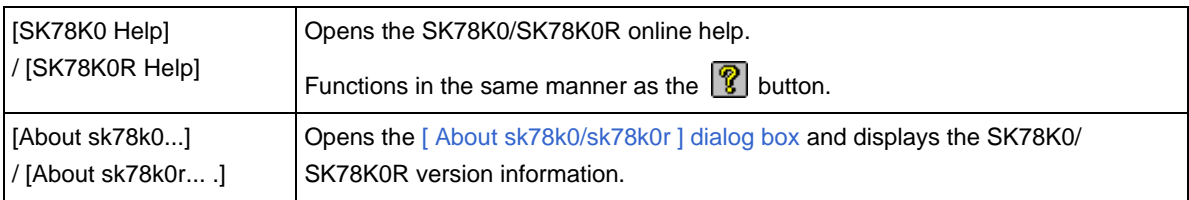

## <span id="page-35-5"></span><span id="page-35-2"></span>**Toolbar**

<span id="page-35-1"></span>The toolbar includes the buttons that enable execution of comparatively frequently-used menu items by one-click.

#### <span id="page-35-6"></span>Table 5-4 Toolbar Buttons

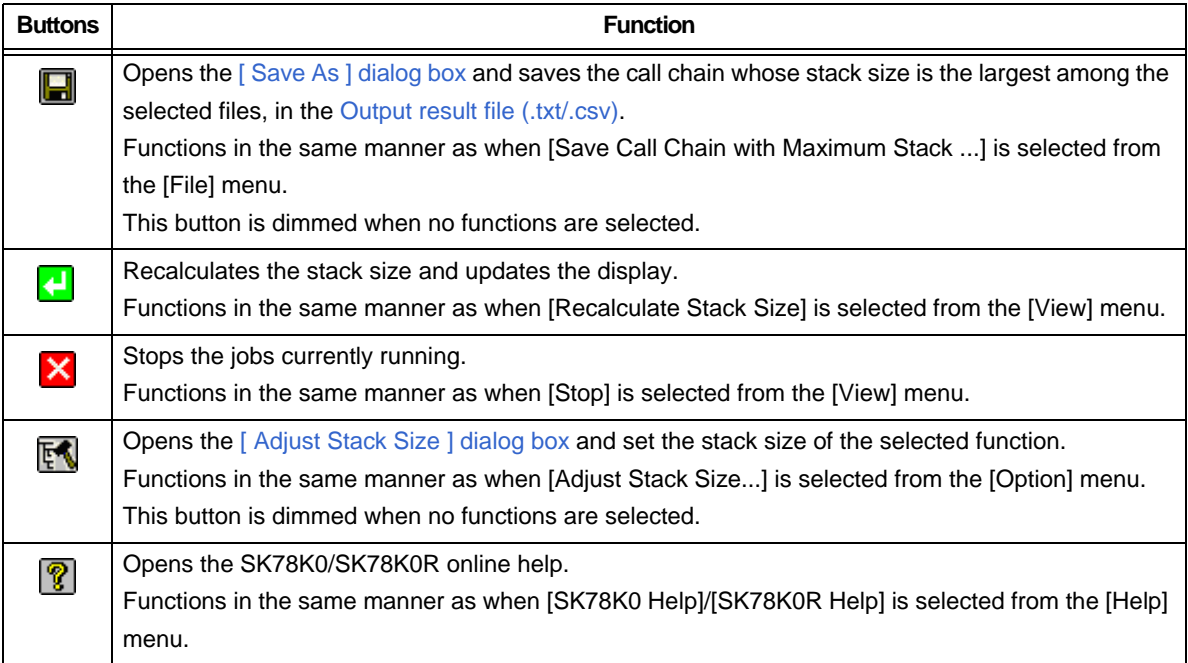

### <span id="page-35-4"></span><span id="page-35-3"></span>**Statusbar**

Explanations of functions of the selected menu items or buttons on the toolbar, and the progress bar that indicates the processing status during file input/output are displayed.

#### Figure 5-5 Sratusbar

<span id="page-35-0"></span>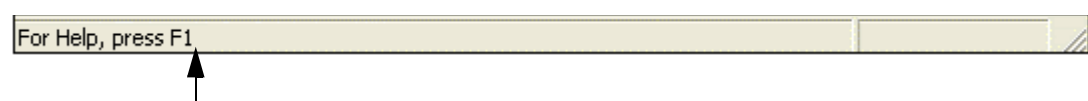

The explanation of the selected function is displayed. The message "For Help, press F1." is displayed by default.

## <span id="page-36-2"></span><span id="page-36-0"></span>**[ Adjust Stack Size ] dialog box**

This is a dialog box used to set additional margins for the selected function, and callee functions. Take either of the following actions to open this dialog box.

- Select a function in the [Tree view area](#page-30-4) or [List view area](#page-31-3) in the [Main window,](#page-29-2)

then select the [Option] menu -> [Adjust Stack Size...], or [Adjust Stack Size...] in the right-click menu

<span id="page-36-1"></span>- Click the [Adjust Size...] button in the [\[ Stack Size Unknown / Adjusted Function Lists \] dialog box](#page-39-2).

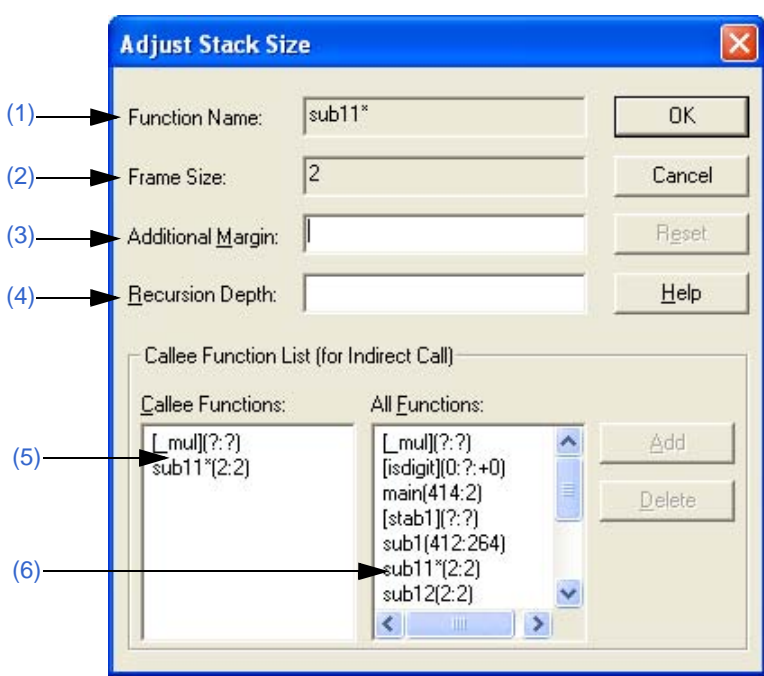

<span id="page-36-4"></span><span id="page-36-3"></span>Figure 5-6 [ Adjust Stack Size ] Dialog Box

This section describes the following items.

- - [Explanation of each area](#page-37-2)
- - [Function buttons](#page-38-0)

## <span id="page-37-2"></span>Explanation of each area

#### <span id="page-37-1"></span>**(1) Function Name:**

Displays the name of the selected function. This area cannot be edited.

#### <span id="page-37-0"></span>**(2) Frame Size:**

Displays the [Frame size.](#page-15-5)

<span id="page-37-7"></span>"?" is displayed if the size is unknown, and "SIZEOVER" if the size exceeds the limit. This area cannot be edited.

### <span id="page-37-3"></span>**(3) Additional Margin:**

Specify the [Additional margin](#page-15-2). The specified margin is forcibly added to the stack size.

Specify a decimal value from 0 to 65,535, or a hexadecimal value starting with "0x".

If "0" is specified for a function whose stack size is "?", the indication will be changed from "?" to "0".

**[Caution]** A warning message is displayed if the stack size of upper functions overflows as a result of this setting.

### <span id="page-37-4"></span>**(4) Recursion Depth:**

Specify the [Recursion depth](#page-15-3). The value multiplied by its recursion depth is set for the stack size.

Specify a "1" or lager value within a range in which the stack size does not overflow, as a decimal value or a hexadecimal value starting with "0x".

This field is dimmed if the selected function is not a recursive function.

**[Caution]** A warning message is displayed if the stack size overflows as a result of this setting.

#### <span id="page-37-5"></span>**(5) Callee Functions:**

Lists the functions to be called from the selected function.

"+" will be added at the top of the name of the functions added from [All Functions].

To delete a function from the list, select the function and click the [Delete] button (functions actually called are not deleted).

For details on the display format (function information), refer to "[4. 2. 5](#page-24-3) [\(2\) Text format"](#page-24-5).

#### <span id="page-37-6"></span>**(6) All Functions:**

Lists the functions used in the [Assembler source module file \(.asm\)](#page-20-5) registered.

To add a function to [Callee Functions], select the function and click the [Add] button.

For details on the display format (function information), refer to "[4. 2. 5](#page-24-3) [\(2\) Text format"](#page-24-5).

## <span id="page-38-0"></span>**Function buttons**

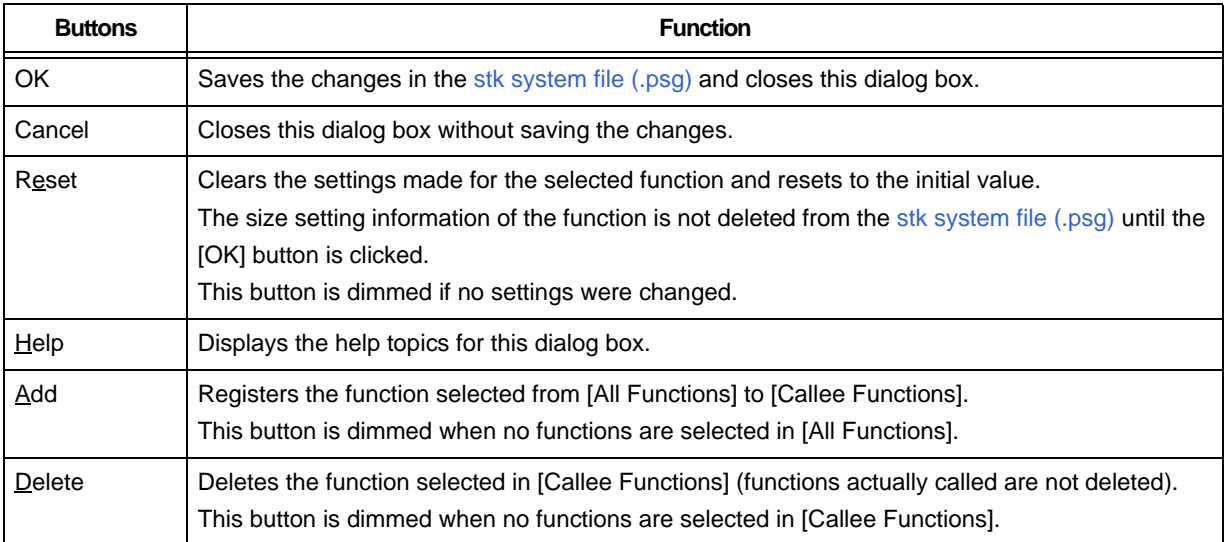

## <span id="page-39-2"></span><span id="page-39-0"></span>**[ Stack Size Unknown / Adjusted Function Lists ] dialog box**

This is a dialog box that displays a list of functions whose stack size is not unknown or functions already set. Take the following action to open this dialog box.

<span id="page-39-1"></span>- Select [Option] menu -> [Stack Size Unknown / Adjusted Function Lists...]

Figure 5-7 [Stack Size Unknown / Adjusted Function Lists] Dialog Box

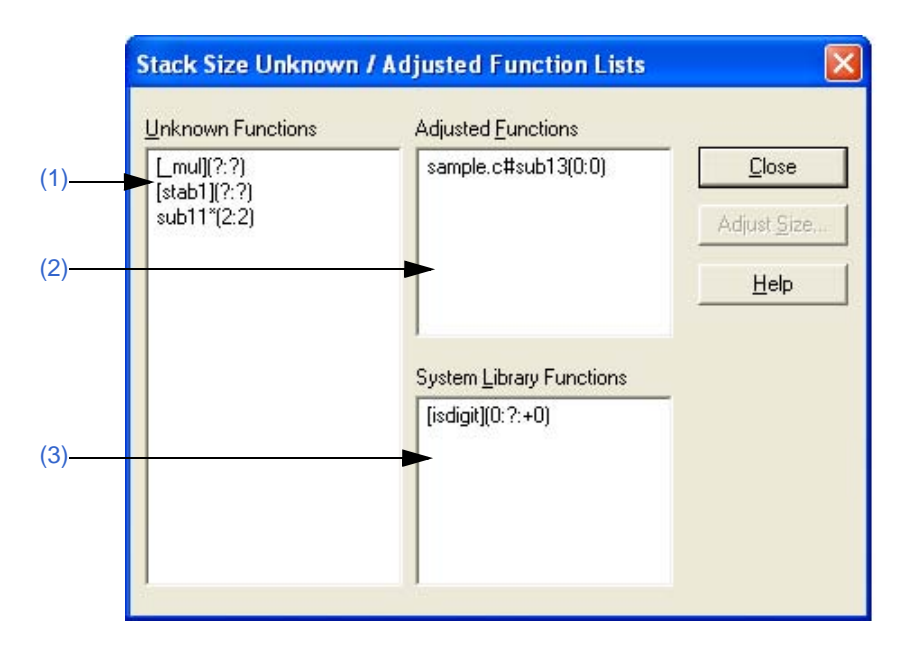

This section describes the following items.

- - [Explanation of each area](#page-40-3)
- - [Function button](#page-40-4)

## <span id="page-40-3"></span>Explanation of each area

### <span id="page-40-1"></span>**(1) Unknown Functions**

Lists undetermined functions whose stack size is unknown.

Functions listed here include functions manually coded in assembly language, library functions, functions that include an indirect function call using a function pointer, recursive functions, and functions with variable parameters, for which no size setting information is specified.

### <span id="page-40-0"></span>**(2) Adjusted Functions**

Lists the functions for which additional margins are specified or functions for which the callee functions are changed (refer to "[Additional margin](#page-15-2)").

If a function is displayed in this area but does not have adjustment information, the setting of its callee function has been changed.

### <span id="page-40-2"></span>**(3) System Library Functions**

<span id="page-40-5"></span>Lists the standard library functions to which the stack size is automatically set by the SK78K0/SK78K0R. Should resetting be executed by selecting [Reset Function]/[Reset All Functions] from the [Option] menu, this setting will be automatically re-set by the SK78K0/SK78K0R.

Function whose size settings were adjusted from the default setting are moved to [Adjusted Functions].

**[Caution]** For details on the display format (function information) of each list, refer to "[4. 2. 5](#page-24-3) [\(2\) Text format"](#page-24-5).

## <span id="page-40-4"></span>Function button

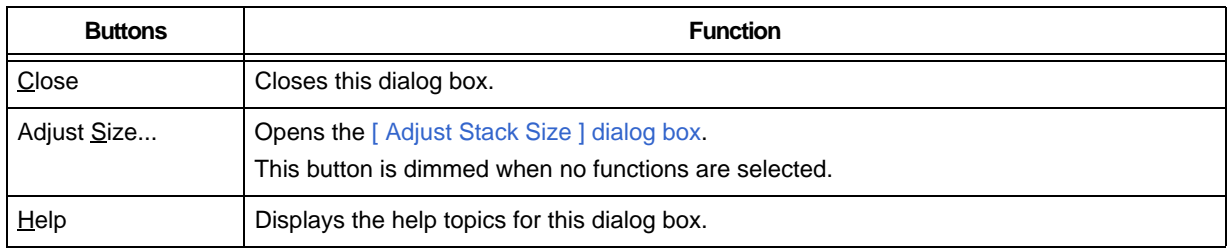

## <span id="page-41-2"></span><span id="page-41-0"></span>**[ Open ] dialog box**

This is a dialog box used to specify a [Project file \(.prj\)](#page-20-6) or [Stack size specification file \(.txt\)](#page-21-1) to be read. Take either of the following actions to open this dialog box.

- Select [File] menu -> [Open Project...]
- <span id="page-41-1"></span>- Select [File] menu -> [Load Stack Size Specification File...]

Figure 5-8 [ Open ] Dialog Box

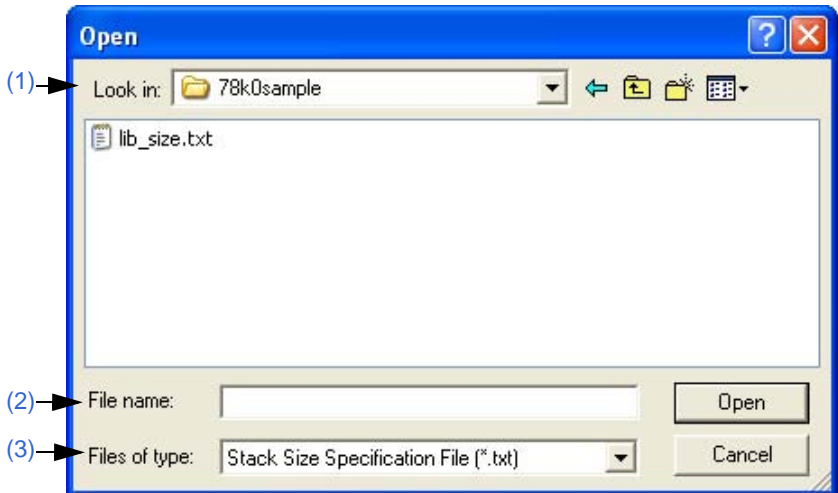

This section describes the following items.

- - [Explanation of each area](#page-42-3)
- - [Function button](#page-42-4)

## <span id="page-42-3"></span>Explanation of each area

#### <span id="page-42-1"></span>**(1) Look in:**

Select from the drop-down list the drive or folder in which the file to be read exists. The files stored in the specified location are listed below this area.

#### <span id="page-42-0"></span>**(2) File name:**

Directly input from the keyboard the file name to be specified.

If a file name in the above field is clicked, the selected file name is displayed here.

### <span id="page-42-2"></span>**(3) Files of type:**

Select from the drop-down list the type (extension) of file to be specified. The following file type is displayed by default.

- When this dialog box was opened by selecting the [File] menu -> [Open Project...]
- "Project File (\*.prj)"
- When this dialog box was opened by selecting the [File] menu -> [Load Stack Size Specification File...] "Stack Size Specification File (\*.txt)"

## <span id="page-42-4"></span>Function button

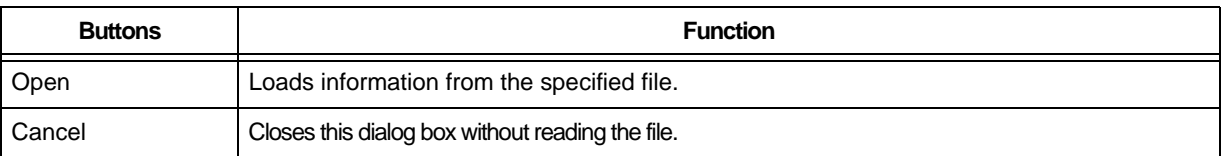

## <span id="page-43-2"></span><span id="page-43-0"></span>**[ Save As ] dialog box**

This is a dialog box used to specify the name and location of an [Output result file \(.txt/.csv\)](#page-24-3) or [Stack size](#page-21-1) [specification file \(.txt\)\)](#page-21-1) to be saved.

Take one of the following actions to open this dialog box.

- Select [File] menu -> [Save Call Chain with Maximum Stack...]
- Select [File] menu -> [Save All Call Chains...]
- <span id="page-43-1"></span>- Select [File] menu -> [Save Stack Size Specification File...]

Figure 5-9 [ Save As ] Dialog Box

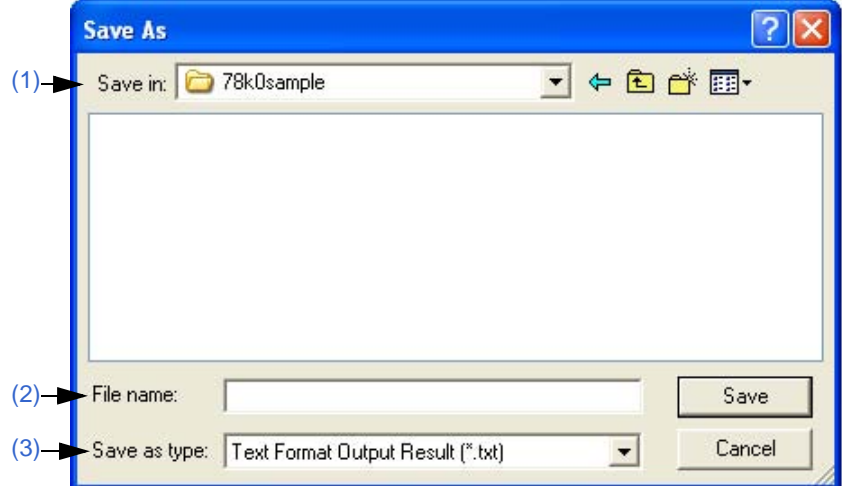

This section describes the following items.

- - [Explanation of each area](#page-44-3)
- - [Function button](#page-44-4)

## <span id="page-44-3"></span>Explanation of each area

### <span id="page-44-1"></span>**(1) Save in:**

Select from the drop-down list the drive or folder in which the file is to be stored. The files already stored in the specified location are listed below this area.

#### <span id="page-44-0"></span>**(2) File name:**

Directly input from the keyboard the file name to be saved.

If a file name in the above field is clicked, the selected file name will be displayed here.

#### <span id="page-44-2"></span>**(3) Save as type:**

Select from the drop-down list the type (extension) of file to be saved. Select one of the following file types.

- To save [Output result file \(.txt/.csv\)](#page-24-3):

"Text Format Output Result (\*.txt)": Saves the file as the text-format file "CSV Format Output Result (\*.csv)": Saves the file as the CSV-format file

- To save stack size specification file (.txt):

"Stack Size Specification File (\*.txt)"

## <span id="page-44-4"></span>Function button

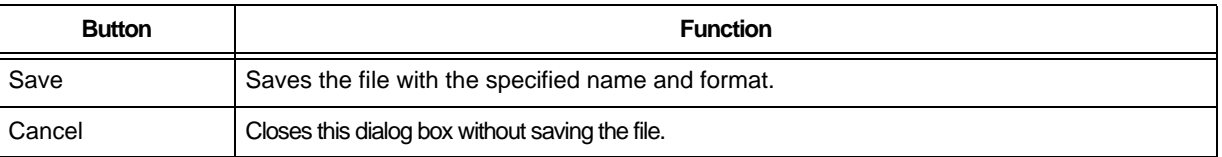

## <span id="page-45-2"></span><span id="page-45-0"></span>**[ About sk78k0/sk78k0r ] dialog box**

This is a dialog box that displays the version of the SK78K0/SK78K0R.

Take the following action to open this dialog box.

- When using SK78K0: Select [Help] menu -> [About sk78k0...]
- <span id="page-45-1"></span>- When using SK78K0R: Select [Help] menu -> [About sk78k0r...]

Figure 5-10 [ About sk78k0/sk78k0r ] Dialog Box (When Using SK78K0)

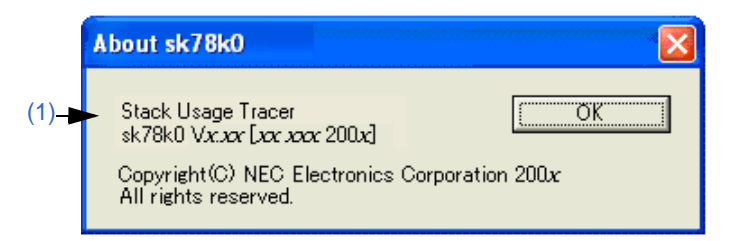

This section describes the following items.

- - [Explanation of each area](#page-45-4)
- - [Function button](#page-45-5)

### <span id="page-45-4"></span>Explanation of each area

#### <span id="page-45-3"></span>**(1) Version information area**

Displays the version of the SK78K0/SK78K0R as "Product name Version [Day Month Year]".

## <span id="page-45-5"></span>Function button

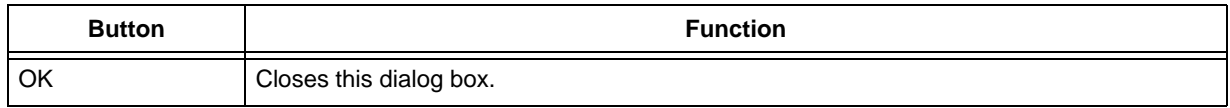

## <span id="page-46-4"></span>**CHAPTER 6 MESSAGES**

## <span id="page-46-1"></span><span id="page-46-0"></span>**6. 1 Display Format**

Messages output by the SK78K0/SK78K0R are displayed in the [Message display area](#page-32-2) and/or message dialog box (refer to [Figure 6-1](#page-46-2)).

<span id="page-46-2"></span>The messages are classified into three types (refer to [Table 6-1](#page-46-3)), and a letter that identifies the type is appended at the top of the message number.

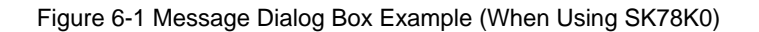

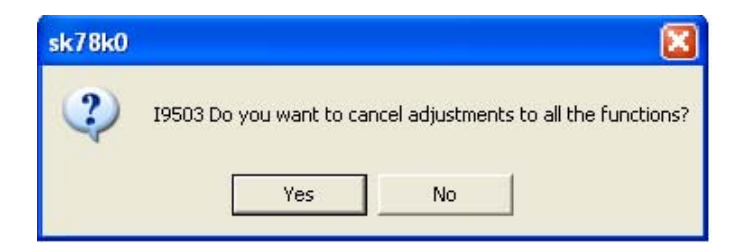

#### Table 6-1 Message Types

<span id="page-46-3"></span>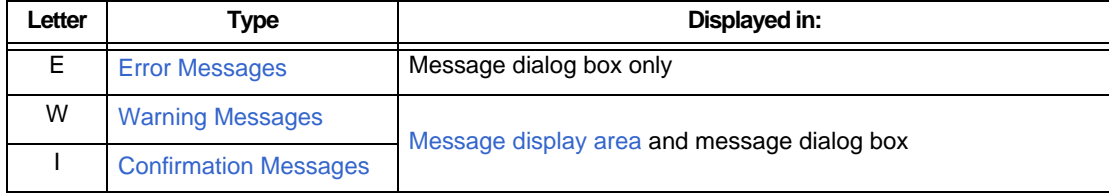

## <span id="page-47-1"></span><span id="page-47-0"></span>**6. 2 Error Messages**

The error messages, error numbers, and their meanings are explained below. The error messages are displayed only in the message dialog box, so the [Main window](#page-29-2) is not opened. In braces ({ }), the actual character string is displayed.

E9300: Cannot find project file ({*path*}).

The specified project file is not found. Check that the file actually exists.

E9301: Project file read error ({*path*}).

An error has occurred while the project file was read. Reading of the project file may be prohibited.

E9302: Illegal format in project file ({*path*}). Check the file

The format of the project file is illegal. This error is output when an illegal format is found in the project file. Modify the relevant code or recreate the project.

E9303: Failed to invoke file ({*path*}).

Startup of the SK78K0/SK78K0R failed. This error is output when the execution has failed to start the SK78K0/ SK78K0R.

Retry startup of the SK78K0/SK78K0R. If failure occurs again, there is a possibility that the SK78K0/SK78K0R was not installed normally, so reinstall the SK78K0/SK78K0R.

## <span id="page-48-2"></span><span id="page-48-0"></span>**6. 3 Warning Messages**

The warning messages, error numbers, and their meanings are explained below.

The warning messages are displayed in both the [Message display area](#page-32-2) and the message dialog box.

The actual character string is displayed in braces ({ }), and the character string enclosed by brackets ([ ]) is displayed only in the message dialog box.

The following buttons are displayed in the message dialog box for W9410 to W9426, and the action taken by the SK78K0/SK78K0R varies depending on the button clicked, as shown in [Table 6-2.](#page-48-1)

Table 6-2 Operation Performed by Clicking Buttons on Message Dialog Boxes for W9410 to W9426

<span id="page-48-1"></span>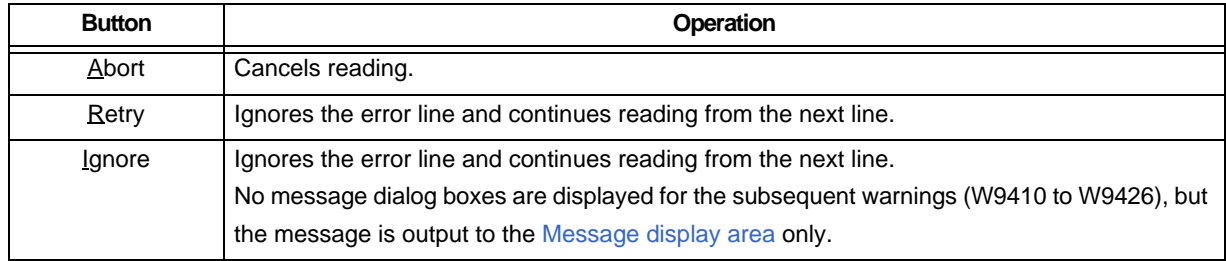

W9400: Cannot find file ({*path*}). Check that the file is readable.

The specified file does not exist. Re-specify the correct file name.

W9401: Cannot open file to read ({*path*}). Check that the file is readable.

Reading of the file ({*path*}) is prohibited. Check the attribute of the file and enable reading of the file.

W9402: Cannot open file to write ({*path*}). Check that both the file and the folder are writable. This file ({*path*}) is read-only. Check the attribute of the file and folder, and enable writing to the file.

W9403: File read error ({*path*}).

An error occurred while the file ({*path*}) was read. Check if the reading of the file is enabled.

W9404: File write error ({*path*}).

An error occurred while the file ({*path*}) was written. Check if the writing to the file is enabled.

W9405: Too many characters in one line in file ({*path*}: line {*line number*}). The limit is ({*num*}). Line {*line number*} in the file ({*path*}) includes characters that exceed the limit ({*num*}) of the number of characters per line. For details on limits for each file, refer to "[A. 1 Quantitative Limits](#page-55-2)".

W9406: Too many lines in file ({*path*}). The limit is ({*num*}).

The number of lines in the file ({*path*}) exceeds the limit ({*num*}) of the number of lines per file. For details on limits for each file, refer to "[A. 1 Quantitative Limits](#page-55-2)".

W9407: Too long file name ({*path*}). The limit is 255.

The file name ({*path*}) is too long. A file name containing 255 or more characters cannot be handled. Check the file name.

W9410: Unknown function name ({*function name*}) in file ({*path*}: line {*line number*}). Only functions explicitly referred to in the project are allowed.

[Do you want to stop reading?]

A function name ({*function name*}) that is not used in the project is specified in the [Stack size specification file](#page-21-1)   $(x<sub>t</sub>)$ .

Only the functions whose definition or direct call is included in the C source file can be specified.

For details, refer to "[4. 2. 3 Stack size specification file \(.txt\)"](#page-21-1). Take action by clicking the button in the message dialog box.

W9411: Too long file name ({*file name*}) qualifying static function name in file ({*path*}: line {*line number*}). The limit is 255.

[Do you want to stop reading?]

A too-long file name, including the definition of a static function, which is appended at the top of the name, is found in the [Stack size specification file \(.txt\)](#page-21-1). Keep the length 255 or shorter. Take action by clicking the button in the message dialog box.

W9412: Too long function name ({*function name*}) in file ({*path*}: line {*line number*}). The limit is 1022. [Do you want to stop reading?]

A too-long function name is found in the [Stack size specification file \(.txt\)](#page-21-1). Keep the number of characters 1,022 or fewer. Take action by clicking the button in the message dialog box.

W9413: Illegal value ({*value*}) after "ADD=" in file ({*path*}: line {*line number*}). [Do you want to stop reading?]

An illegal specification of the additional margin is found in the [Stack size specification file \(.txt\)](#page-21-1).

Following "ADD=", specify a decimal value or a hexadecimal value from 0 to 65,535, starting with "0x" as the additional margin. For details, refer to ["4. 2. 3 Stack size specification file \(.txt\)](#page-21-1)". Take action by clicking the button in the message dialog box.

W9414: Multiple "ADD="s for one function in file ({*path*}: line {*line number*}).

Only one is allowed.

[Do you want to stop reading?]

An illegal specification of the additional margin is found in the [Stack size specification file \(.txt\)](#page-21-1).

Only one type of additional margin can be specified for a function. For details, refer to "[4. 2. 3 Stack size](#page-21-1)  [specification file \(.txt\)"](#page-21-1). Take action by clicking the button in the message dialog box.

W9415: )Illegal value( {*value*}) after "RECTIME=" in file ({*path*}: line {*line number*}). [Do you want to stop reading?]

An illegal specification of the recursion depth is found in the [Stack size specification file \(.txt\)](#page-21-1)

Following "RECTIME=", specify a positive decimal value or a positive hexadecimal value starting with "0x" as the recursion depth. For details, refer to ["4. 2. 3 Stack size specification file \(.txt\)](#page-21-1)". Take action by clicking the button in the message dialog box.

W9416: Multiple "RECTIME="s for one function in file ({*path*}: line {*line number*}). Only one is allowed. [Do you want to stop reading?]

An illegal specification of the recursion depth is found in the [Stack size specification file \(.txt\)](#page-21-1)

Only one type of recursion depth can be specified for a function. For details, refer to ["4. 2. 3 Stack size](#page-21-1)  [specification file \(.txt\)"](#page-21-1). Take action by clicking the button in the message dialog box.

W9417: Illegal "RECTIME=" for non-recursive function in file ({*path*}: line {*line number*}). It shall be specified for recursive functions.

[Do you want to stop reading?]

An illegal specification of the recursion depth is found in the [Stack size specification file \(.txt\)](#page-21-1)

Specification of the recursion depth "RECTIME=" can only be used for recursive functions. For details, refer to "[4. 2. 3 Stack size specification file \(.txt\)"](#page-21-1). Take action by clicking the button in the message dialog box.

W9418: Missing function name after "CALL=" in file ({*path*}: line {*line number*}).

[Do you want to stop reading?]

An illegal specification of callee functions is found in the [Stack size specification file \(.txt\).](#page-21-1)

Specify a function name after "CALL=". A function not used in the project cannot be specified. For details, refer to "[4. 2. 3 Stack size specification file \(.txt\)"](#page-21-1). Take action by clicking the button in the message dialog box.

W9419: Multiple function names after "CALL=" in file ({*path*}: line {*line number*}).

Place "CALL=" before each functions.

[Do you want to stop reading?]

An illegal specification of callee functions is found in the [Stack size specification file \(.txt\).](#page-21-1)

Only one function can be specified after "CALL=". To specify multiple functions, describe "CALL=" by the number of functions. For details, refer to "[4. 2. 3 Stack size specification file \(.txt\)"](#page-21-1). Take action by clicking the button in the message dialog box.

W9424: Multiple specifications for one function in file ( *path*}: line {*line number1*}, line{*line number2*}). Only one is allowed.

[Do you want to stop reading?]

Specifications for the same function are found on line {*line number 1*} and {*line number 2*} in the [Stack size](#page-21-1)  [specification file \(.txt\).](#page-21-1)

Delete one of them. Take action by clicking the button in the message dialog box.

W9425: Too many characters in one line in file ( *path*}: line {*line number*}).

The limit is 5119.

[Do you want to stop reading?]

Line *{line number}* in the [Stack size specification file \(.txt\)](#page-21-1) exceeds the limit of the number of characters per line (5,119).

Reduce the number of callee functions specified. Even if all of the callee functions are registered, only the stack size of the one with the largest stack size is added. Take action by clicking the button in the message dialog box. W9426: Illegal format in file ({*path*}: line {*line number*}).

Check the file.

[Do you want to stop reading?]

Line {*line number*} in the [Stack size specification file \(.txt\)](#page-21-1) includes an illegal format.

Check the file. For details, refer to "[4. 2. 3 Stack size specification file \(.txt\)"](#page-21-1). Take action by clicking the button in the message dialog box.

W9427: Can not find stack size specification file for system library functions ( *path*}).

Default values (the same as {*default file name*}) are used.

The [Stack size specification file \(.txt\)](#page-21-1) for the standard library is not found. Size information held by the SK78K0/ SK78K0R (same as {*default file name*}) will be used instead.

The file may not have been installed normally, so reinstall it.

W9428: Illegal format in stack size specification file for system library functions ({*path*}: line {*line number*}).

The [Stack size specification file \(.txt\)](#page-21-1) for the standard library includes an illegal format. The file may not have been installed normally, so reinstall it.

W9429: Broken stk system file ({*path*}).

The file was ignored.

The [stk system file \(.psg\)](#page-24-4) is invalid. Adjustment of the stack size performed previously and before may not be reflected correctly. Check the file, and re-adjust the stack size if it has not been reflected correctly.

W9430: Cannot find CC78K0/CC78K0R generated assembler source module file. Select PM+'s menu ([Tool]-[Compiler Options]) and check both "Create Assembler Source Module File" in [Output] tab and "Output Debugging Information" in [Debug] tab and then rebuild.

The [Assembler source module file \(.asm\)](#page-20-5) is not found. Register the C source file in PM+, select [Tool] -> [Compiler Options] from the menubar, and select the "Create Assembler Source Module File" check box on the "Output" tab and the "Output Debugging Information" check box on the "Debug" tab, and then rebuild the assembler source module file.

W9431: Cannot find CC78K0/CC78K0R generated assembler source module file ({*path*}).

Check "Compiler Options" specified for the corresponding C source file and rebuild.

The [Assembler source module file \(.asm\)](#page-20-5) is not found.

Check that the "Create Assembler Source Module File" check box is selected for the corresponding C source file in [Compiler Options] in PM+, and then rebuild the assembler source module file.

W9432: Illegal format in file ({*path*}: line {*line number*}).

Check the file.

Line {*line number*} in the [Assembler source module file \(.asm\)](#page-20-5) includes an illegal format.

The assembler source module file may not be the one generated by the CC78K0/CC78K0R. Check the file and rebuild it

W9433: Cannot accept CC78K0/CC78K0R {*version*} generated assembler source module file.

Use {*version*} or later.

Since the version of the CC78K0/CC78K0R is old, the stack size cannot be calculated correctly if calling of the run-time library or standard library is included.

W9434: Assembler source module file for different device ({*path*}).

The file ({*path*}) is the one generated by a compiler for another microcontrollers. This file cannot be analyzed.

W9435: Assembler source module file generated by different version of CC78K0/CC78K0R ({*path*}).

The [Assembler source module file \(.asm\)](#page-20-5) ({*path*}) is the one compiled by another version of the CC78K0/ CC78K0R. This file cannot be analyzed.

W9440: Illegal project file ({*path*}). Check the file.

The project file is invalid. Check the file.

This error is output if a project file opened from the menubar after startup is invalid.

W9450: Number of lines reached limit (32767) in output.

The output result exceeds 32,767 lines.

Change the selection of the functions, or change the setting so that only the maximum call chain is output.

W9451: Number of characters in one line reached limit (5119) in output.

A line in the output result includes 5,119 or more characters.

Change the selection of the function or output the file in the text format. In the text format file, a linefeed is inserted.

W9460: Too many callee functions.

The limit is 1024.

The number of callee functions exceeds the limit. Reduce the number to 1,024 or lower. Even if all of the callee functions are registered, only the stack size of the one with the largest stack size is added.

W9461: Too many characters in specification for one function.

The limit is 5119.

The number of items in size setting information exceeds the limit of the number of characters (5,119). Reduce the number of specifications of callee functions. Even if all of the callee functions are registered, only the stack size of the one with the largest stack size is added. The parameter names and separators (",") are included in 5,119 characters.

#### W9462: Illegal value ({*character*}) for additional margin.

An illegal value is specified as the additional margin. Specify a decimal value or a hexadecimal from 0 to 65,535 starting with "0x" as the additional margin.

W9463: Illegal value({*character*}) for recursion depth.

An illegal value is specified as the recursion depth. Specify a positive decimal value or a positive hexadecimal value starting with "0x".

#### W9464: Too big additional margin.

The limit is 65535.

A value greater than 65,535 is specified as the additional margin. Specify a value equal to or smaller than 65,535.

- W9465: Total stack size exceeds 65535 in function ({*function name*}). Reduce recursion depth.
	- The amount of stack consumed by the function exceeds 65,535. Reduce the value of the recursion depth.
- W9466: Total stack size exceeds 65535 in function( {*function name*}). Reduce stack size in the maximum call chain.

The amount of stack consumed by the function exceeds 65,535. Reduce the stack size of functions in the call chain with maximum stack.

## <span id="page-54-1"></span><span id="page-54-0"></span>**6. 4 Confirmation Messages**

The confirmation messages, error numbers, and their meanings are explained below.

The confirmation messages are displayed in both the [Message display area](#page-32-2) and message dialog box.

The actual character string is displayed in braces ({ }).

The operation varies in the SK78K0/SK78K0R, depending on the button selected in the message dialog box.

I9500: Exit sk78k0/sk78k0r.

The SK78K0/SK78K0R will be terminated. To terminate the SK78K0/SK78K0R, click the [OK] button.

I9501: Do you want to overwrite it ?

The existing file will be saved as a new file.

To continue the action, click the [Yes] button.

To cancel the action, click the [No] button.

I9502: Do you want to cancel adjustments to the selected function( {*function name*})?

The settings made for the function {*function name*} are going to be reset to the initial values.

To continue the action, click the [Yes] button.

To cancel the action, click the [No] button.

I9503: Do you want to cancel adjustments to all the functions?

The settings made for all functions will be reset to the initial values.

To continue the action, click the [Yes] button.

To cancel the action, click the [No] button.

## **APPENDIX A QUANTITATIVE LIMITS**

## <span id="page-55-2"></span><span id="page-55-1"></span><span id="page-55-0"></span>**A. 1 Quantitative Limits**

The limits and the range settings are as follows.

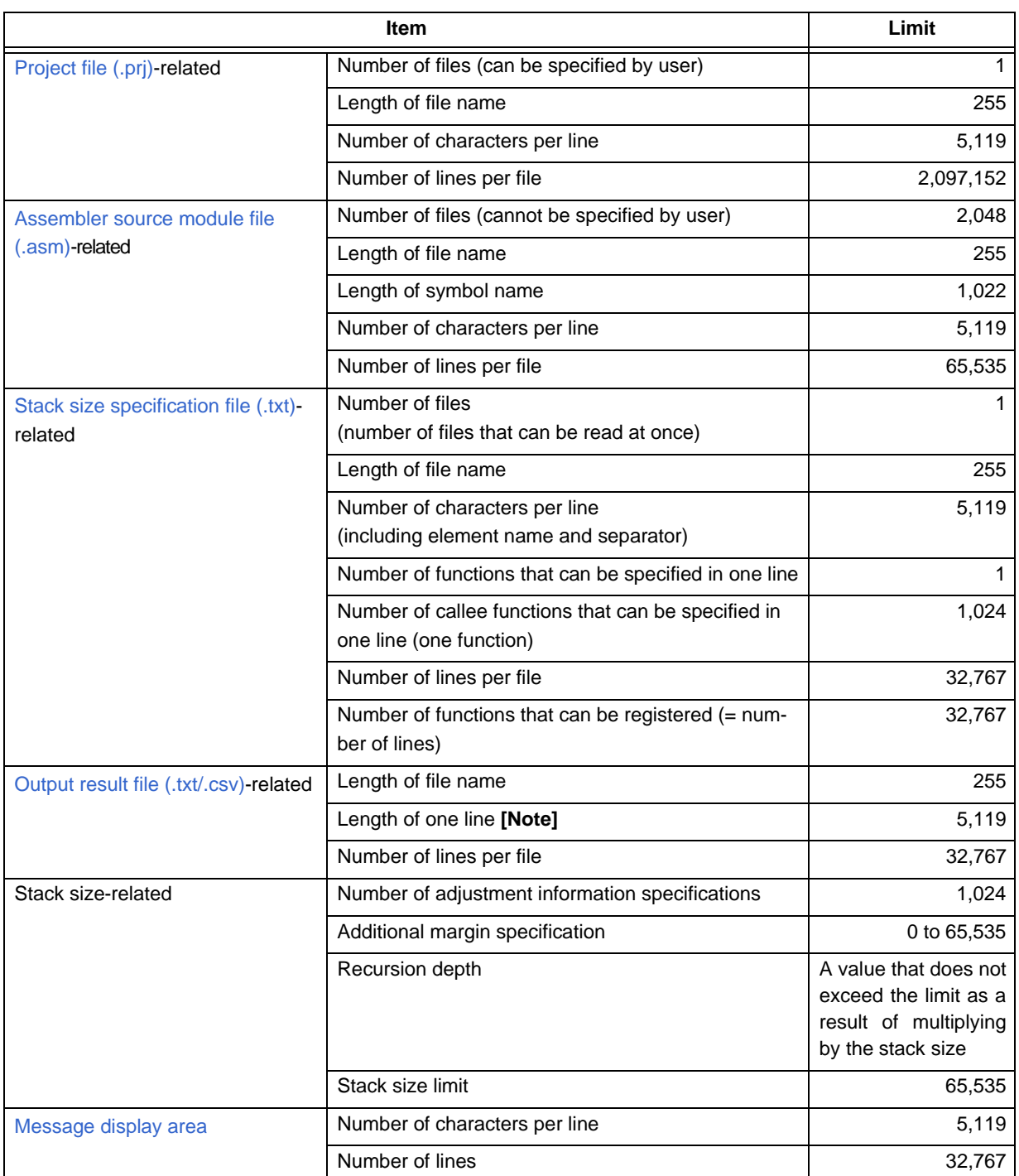

Table A-1 Quantitative Limits

**[Note]** In the text format file, a line is wrapped at the 5,119th character.

## **INDEX**

## <span id="page-56-0"></span>**A**

[\[ About sk78k0/sk78k0r \] dialog box ... 44](#page-45-2) [ADD ... 20](#page-21-2) [Additional margin ... 14](#page-15-2) [Additional margins ... 35](#page-36-3) [\[ Adjust Stack Size \] dialog box ... 35](#page-36-2) [Adjustment information ... 14,](#page-15-6) [23](#page-24-6) [All call chains ... 23](#page-24-7) [Assembler source module file \(.asm\) ... 14,](#page-15-7) [19](#page-20-5) [Auxiliary mark ... 23,](#page-24-8) [25](#page-26-1)

## **C**

[CALL ... 20](#page-21-3) [Call chain with maximum stack ... 23](#page-24-9) [Callee functions ... 35](#page-36-4) [CC78K0 ... 13](#page-14-4) [CC78K0R ... 13](#page-14-5) [Confirmation messages ... 53](#page-54-1) [CSV format ... 25](#page-26-2)

## **E**

[Error Messages ... 46](#page-47-1) [Exiting ... 18](#page-19-1)

## **F**

[Folder Configuration ... 15](#page-16-4) [Function with an indirect call ... 30](#page-31-4)

### **G**

[Global function ... 21](#page-22-1)

#### **H**

[Host machine ... 14](#page-15-8)

## **I**

[Icons ... 29](#page-30-5) [Input files ... 19](#page-20-7) [Installation ... 15](#page-16-5)

### **L**

[List view area ... 30](#page-31-3) [Local function ... 21](#page-22-2)

## **M**

[Main window ... 28](#page-29-2) [Menubar ... 32](#page-33-1) [Statusbar ... 34](#page-35-4) [Toolbar ... 34](#page-35-5) [Message display area ... 31](#page-32-2) [Messages ... 45](#page-46-4) [Confirmation Messages ... 53](#page-54-1) [Error Messages ... 46](#page-47-1) [Warning Messages ... 47](#page-48-2)

## **O**

[\[ Open \] dialog box ... 40](#page-41-2) [Operating Environment ... 14](#page-15-9) [Output files ... 19](#page-20-8) [Output result file \(.txt/.csv\) ... 23](#page-24-3)

### **P**

[PM+ ... 13,](#page-14-6) [14](#page-15-10) [Project file \(.prj\) ... 19](#page-20-6)

## **Q**

[Quantitative limits ... 54](#page-55-2)

### **R**

[RECTIME ... 20](#page-21-4) [Recursion depth ... 14](#page-15-3) [Recursive function ... 30](#page-31-5) [Right-clicking the mouse ... 29,](#page-30-6) [31](#page-32-3)

### **S**

[Save As ] dialog box ... 42 [Size setting information ... 14](#page-15-11) [SIZEOVER ... 24,](#page-25-1) [30,](#page-31-6) [36](#page-37-7) [Stack size specification file \(.txt\) ... 20](#page-21-1) [\[ Stack Size Unknown / Adjusted Function Lists \] dialog box](#page-39-2) ... 38 [Standard library functions ... 39](#page-40-5) [Starting ... 17](#page-18-3) [Static function ... 21](#page-22-3) [stk system file \(.psg\) ... 23](#page-24-4)

## **T**

[Terminology ... 14](#page-15-12) [Text format ... 23](#page-24-5) [Total stack size ... 14](#page-15-4) [Tree view area ... 29](#page-30-4)

## **U**

[Uninstallation ... 16](#page-17-2)

## **V**

[Version information ... 34](#page-35-6)

## **W**

[Warning messages ... 47](#page-48-2)

*For further information, please contact:*

#### **NEC Electronics Corporation**

1753, Shimonumabe, Nakahara-ku, Kawasaki, Kanagawa 211-8668, Japan Tel: 044-435-5111 http://www.necel.com/

#### **[America]**

#### **NEC Electronics America, Inc.**

2880 Scott Blvd. Santa Clara, CA 95050-2554, U.S.A. Tel: 408-588-6000 800-366-9782 http://www.am.necel.com/

#### **[Europe]**

#### **NEC Electronics (Europe) GmbH**

Arcadiastrasse 10 40472 Düsseldorf, Germany Tel: 0211-65030 http://www.eu.necel.com/

#### **Hanover Office**

Podbielskistrasse 166 B 30177 Hannover Tel: 0 511 33 40 2-0

**Munich Office** Werner-Eckert-Strasse 9 81829 München Tel: 0 89 92 10 03-0

**Stuttgart Office** Industriestrasse 3 70565 Stuttgart Tel: 0 711 99 01 0-0

#### **United Kingdom Branch**

Cygnus House, Sunrise Parkway Linford Wood, Milton Keynes MK14 6NP, U.K. Tel: 01908-691-133

**Succursale Française** 9, rue Paul Dautier, B.P. 52 78142 Velizy-Villacoublay Cédex France Tel: 01-3067-5800

**Sucursal en España** Juan Esplandiu, 15 28007 Madrid, Spain Tel: 091-504-2787

#### **Tyskland Filial**

Täby Centrum Entrance S (7th floor) 18322 Täby, Sweden Tel: 08 638 72 00

**Filiale Italiana** Via Fabio Filzi, 25/A 20124 Milano, Italy Tel: 02-667541

#### **Branch The Netherlands**

Steijgerweg 6 5616 HS Eindhoven The Netherlands Tel: 040 265 40 10

#### **[Asia & Oceania]**

**NEC Electronics (China) Co., Ltd** 7th Floor, Quantum Plaza, No. 27 ZhiChunLu Haidian District, Beijing 100083, P.R.China Tel: 010-8235-1155 http://www.cn.necel.com/

#### **Shanghai Branch**

Room 2509-2510, Bank of China Tower, 200 Yincheng Road Central, Pudong New Area, Shanghai, P.R.China P.C:200120 Tel:021-5888-5400 http://www.cn.necel.com/

#### **Shenzhen Branch**

Unit 01, 39/F, Excellence Times Square Building, No. 4068 Yi Tian Road, Futian District, Shenzhen, P.R.China P.C:518048 Tel:0755-8282-9800 http://www.cn.necel.com/

#### **NEC Electronics Hong Kong Ltd.**

Unit 1601-1613, 16/F., Tower 2, Grand Century Place, 193 Prince Edward Road West, Mongkok, Kowloon, Hong Kong Tel: 2886-9318 http://www.hk.necel.com/

#### **NEC Electronics Taiwan Ltd.**

7F, No. 363 Fu Shing North Road Taipei, Taiwan, R. O. C. Tel: 02-8175-9600 http://www.tw.necel.com/

#### **NEC Electronics Singapore Pte. Ltd.**

238A Thomson Road, #12-08 Novena Square, Singapore 307684 Tel: 6253-8311 http://www.sg.necel.com/

#### **NEC Electronics Korea Ltd.**

11F., Samik Lavied'or Bldg., 720-2, Yeoksam-Dong, Kangnam-Ku, Seoul, 135-080, Korea Tel: 02-558-3737 http://www.kr.necel.com/

**G0706**